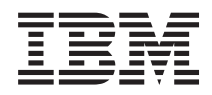

IBM Systems - iSeries Gestion de systèmes Opérations système de base

*Version 5.4*

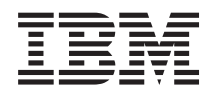

IBM Systems - iSeries Gestion de systèmes Opérations système de base

*Version 5.4*

#### **Important**

Avant d'utiliser le présent document et le produit associé, prenez connaissance des informations générales figurant à la section [«Remarques»,](#page-50-0) à la page 43.

#### **Remarque**

Les captures d'écrans de ce manuel ne sont pas disponibles en français à la date d'impression.

#### **Sixième édition - février 2006**

Réf. US : RZAL-2000-05

LE PRESENT DOCUMENT EST LIVRE ″EN L'ETAT″. IBM DECLINE TOUTE RESPONSABILITE, EXPRESSE OU IMPLICITE, RELATIVE AUX INFORMATIONS QUI Y SONT CONTENUES, Y COMPRIS EN CE QUI CONCERNE LES GARANTIES DE QUALITE MARCHANDE OU D'ADAPTATION A VOS BESOINS. Certaines juridictions n'autorisent pas l'exclusion des garanties implicites, auquel cas l'exclusion ci-dessus ne vous sera pas applicable.

Ce document est mis à jour périodiquement. Chaque nouvelle édition inclut les mises à jour. Les informations qui y sont fournies sont susceptibles d'être modifiées avant que les produits décrits ne deviennent eux-mêmes disponibles. En outre, il peut contenir des informations ou des références concernant certains produits, logiciels ou services non annoncés dans ce pays. Cela ne signifie cependant pas qu'ils y seront annoncés.

Pour plus de détails, pour toute demande d'ordre technique, ou pour obtenir des exemplaires de documents IBM, référez-vous aux documents d'annonce disponibles dans votre pays, ou adressez-vous à votre partenaire commercial.

Vous pouvez également consulter les serveurs Internet suivants :

- <http://www.fr.ibm.com> (serveur IBM en France)
- v <http://www.can.ibm.com> (serveur IBM au Canada)
- <http://www.ibm.com> (serveur IBM aux Etats-Unis)

*Compagnie IBM France Direction Qualité Tour Descartes 92066 Paris-La Défense Cedex 50*

© Copyright IBM France 2005. Tous droits réservés.

**© Copyright International Business Machines Corporation 1998, 2006. All rights reserved.**

# **Table des matières**

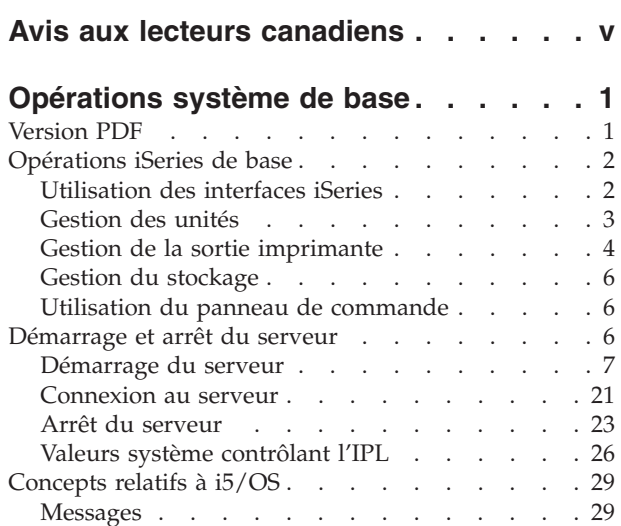

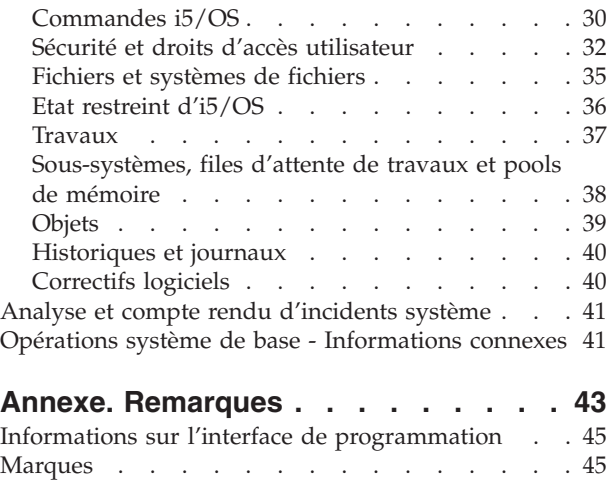

[Dispositions](#page-52-0) . . . . . . . . . . . . . . [45](#page-52-0)

# <span id="page-6-0"></span>**Avis aux lecteurs canadiens**

Le présent document a été traduit en France. Voici les principales différences et particularités dont vous devez tenir compte.

#### **Illustrations**

Les illustrations sont fournies à titre d'exemple. Certaines peuvent contenir des données propres à la France.

#### **Terminologie**

La terminologie des titres IBM peut différer d'un pays à l'autre. Reportez-vous au tableau ci-dessous, au besoin.

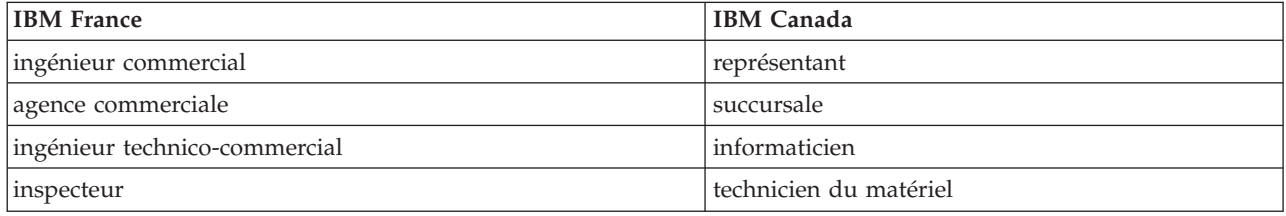

#### **Claviers**

Les lettres sont disposées différemment : le clavier français est de type AZERTY, et le clavier français-canadien de type QWERTY.

#### **OS/2 et Windows - Paramètres canadiens**

Au Canada, on utilise :

- v les pages de codes 850 (multilingue) et 863 (français-canadien),
- le code pays 002,
- le code clavier CF.

#### **Nomenclature**

Les touches présentées dans le tableau d'équivalence suivant sont libellées différemment selon qu'il s'agit du clavier de la France, du clavier du Canada ou du clavier des États-Unis. Reportez-vous à ce tableau pour faire correspondre les touches françaises figurant dans le présent document aux touches de votre clavier.

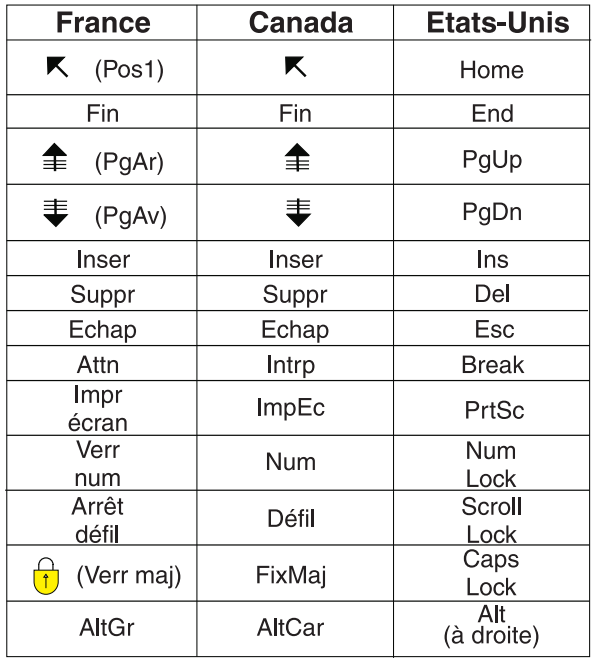

#### **Brevets**

Il est possible qu'IBM détienne des brevets ou qu'elle ait déposé des demandes de brevets portant sur certains sujets abordés dans ce document. Le fait qu'IBM vous fournisse le présent document ne signifie pas qu'elle vous accorde un permis d'utilisation de ces brevets. Vous pouvez envoyer, par écrit, vos demandes de renseignements relatives aux permis d'utilisation au directeur général des relations commerciales d'IBM, 3600 Steeles Avenue East, Markham, Ontario, L3R 9Z7.

#### **Assistance téléphonique**

Si vous avez besoin d'assistance ou si vous voulez commander du matériel, des logiciels et des publications IBM, contactez IBM direct au 1 800 465-1234.

# <span id="page-8-0"></span>**Opérations système de base**

Le serveur iSeries est un système polyvalent, puissant et convivial. Toutefois, dans la mesure où plusieurs fonctions et caractéristiques de cet environnement sont propres à IBM et à iSeries, elles risquent de ne pas être connues des personnes qui ont l'habitude d'utiliser les systèmes d'exploitation Windows ou UNIX.

Cette rubrique présente quelques-uns des concepts et quelques-unes des tâches clés nécessaires aux opérations de base iSeries. Un grand nombre de ces rubriques fournissent une introduction et un exemple, puis suggèrent d'autres ressources apportant des informations plus détaillées ou plus approfondies.

**Remarque :** En utilisant ces exemples de codes, vous acceptez les conditions de la section [«Licence](#page-49-0) et exclusion de garantie [applicables](#page-49-0) aux exemples de code», à la page 42.

## **Version PDF**

Vous pouvez visualiser et imprimer les présentes informations sous la forme d'un fichier PDF.

Pour afficher ou télécharger la version PDF, sélectionnez [Opérations](rzal2.pdf) système de base (environ 565) Ko).

- v Storage solutions (177 Ko) contient les rubriques suivantes :
	- Objets
	- Disks
	- Tapes
	- Optical
	- Storage area networks
- v Panneau de commande (335 Ko) contient les rubriques suivantes :
	- Concepts de panneau de commande
	- Configuration du panneau de commande
	- Accès aux fonctions du panneau de commande
	- Instructions et descriptions relatives aux fonctions du panneau de commande
	- Utilisation d'API de panneau de commande éloigné

## **Enregistrement de fichiers PDF**

Pour sauvegarder un PDF sur votre poste de travail afin de le visualiser ou de l'imprimer :

- 1. Cliquez avec le bouton droit de la souris sur le PDF dans votre navigateur (cliquez avec le bouton droit sur le lien ci-dessus).
- 2. Sélectionnez l'option permettant d'enregistrer le PDF sur votre disque local. |
	- 3. Indiquez le répertoire dans lequel il doit être enregistré.
	- 4. Cliquez sur **Enregistrer**.

## **Téléchargement d'Adobe Reader**

- Vous devez disposer d'Adobe Reader pour pouvoir visualiser ou imprimer ces PDF. Vous pouvez |
- télécharger une copie gratuite de ce logiciel à partir du Site Web [d'Adobe](http://www.adobe.com/products/acrobat/readstep.html) |
- | (www.adobe.com/products/acrobat/readstep.html)  $\blacktriangleright$ .

## <span id="page-9-0"></span>**Opérations iSeries de base**

Recherchez les procédures et les informations de support relatives aux tâches système courantes.

Demandant peu d'efforts, le serveur iSeries est très fiable. En outre, vous pourrez réaliser la plupart des opérations de routine rapidement et facilement dès que vous les aurez assimilées. Reportez-vous aux rubriques appropriées pour connaître quelques-unes des tâches courantes du système.

## **Utilisation des interfaces iSeries**

En fonction du type de connexion au serveur iSeries et de la tâche à exécuter, plusieurs options sont disponibles pour les interfaces iSeries. Etudiez les procédures d'accès à iSeries Navigator et d'utilisation du logiciel, ainsi que les procédures pour l'interface en mode texte et les clients sans fil.

Deux méthodes permettent d'accéder au serveur iSeries, à savoir les interfaces en mode texte sur une console connectée ou une session d'émulation, d'une part, et l'interface graphique d'iSeries Navigator, d'autre part. L'interface à utiliser est fonction du type de connexion au serveur iSeries et de la tâche à exécuter. Cette rubrique vous explique comment accéder au serveur iSeries à partir de l'interface en mode texte et vous présente certaines fonctions de cette méthode d'accès.

## **Interface en mode texte**

L'interface en mode texte, disponible depuis la plupart des sessions d'émulation ou des consoles, peut sembler peu familière aux personnes qui n'ont aucune expérience relative à iSeries. La présente rubrique explique comment naviguer dans les menus i5/OS et propose quelques suggestions pour apprendre à utiliser l'interface.

L'interface en mode texte est disponible sur la plupart des consoles et sessions d'émulation reliées à un serveur iSeries et offre un plus grand choix de fonctions que les autres interfaces. Bien que ce type d'interface puisse, à première vue, sembler peu familier, il comporte plusieurs méthodes simples pour venir en aide aux nouveaux utilisateurs ainsi qu'une hiérarchie de tâches, basée sur des menus, pour faciliter la recherche de fonctions spécifiques.

L'interface en mode texte comprend trois écrans primaires : navigation, saisie et informations. L'écran de navigation se compose généralement d'une liste d'options de menu et d'une ligne de commande. Vous pouvez y avoir recours pour rechercher des informations ou des tâches sur le serveur iSeries et pour entrer des commandes CL. Le programme propose plusieurs écrans de saisie si vous devez communiquer des informations au système d'exploitation. Utilisez cet écran pour entrer ou modifier des informations. Les écrans d'informations fournissent des informations sur le serveur mais ne permettent aucune interaction.

## **Recherche de fonctions ou de tâches**

Toutes les tâches du serveur sont classées en catégories accessibles depuis le menu principal. Des sélections de menu permettent de se déplacer dans cette hiérarchie pour trouver la tâche recherchée. Différents utilisateurs peuvent se voir proposer différentes options de menu en fonction de la stratégie de sécurité, des restrictions définies par l'administrateur système et du profil de l'utilisateur actif. Lorsque vous avez trouvé l'option de menu dont vous avez besoin, vous pouvez entrer des commandes au niveau de l'invite **Option ou commande**, située au bas de l'écran. De nombreux écrans de menu comportent un nom, en haut à gauche. Grâce à ce nom, il vous est possible d'accéder au menu correspondant ; il suffit d'utiliser la commande GO suivie du nom. Par exemple, GO JOB indique au système d'exploitation d'afficher le menu des travaux :

<span id="page-10-0"></span>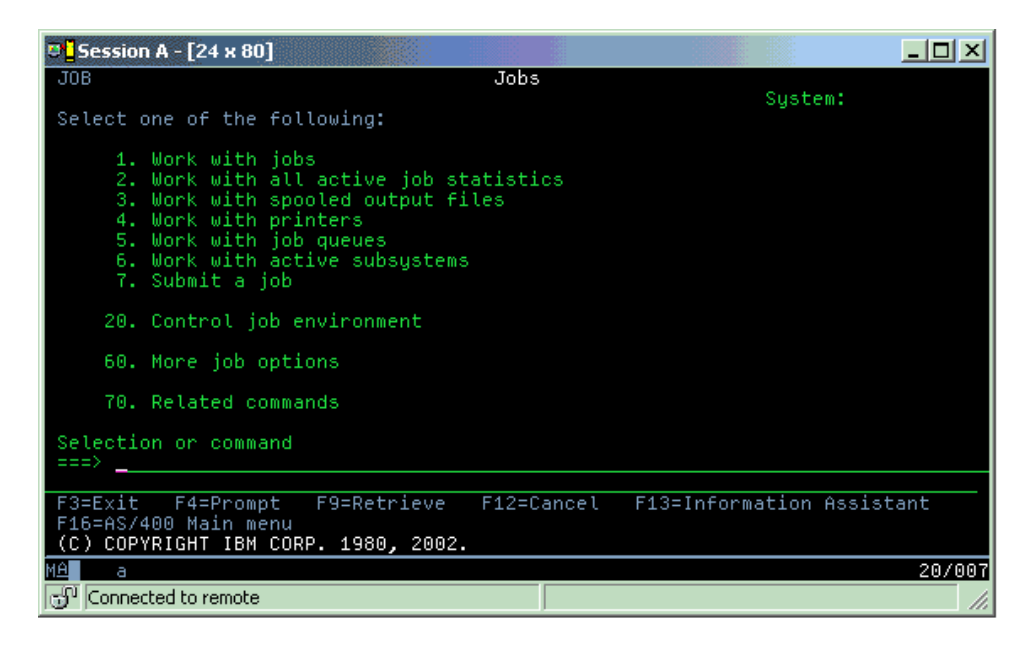

## **Assistance**

L'interface en mode texte procure plusieurs méthodes pour assister les utilisateurs. Tout d'abord, une aide en ligne est disponible pour de nombreux écrans via la touche Aide ou F1. Il est souvent possible d'obtenir de l'aide pour une zone ou un élément particulier en plaçant le curseur dessus et en appuyant sur la touche Aide ou F1. Lors de la saisie de données, vous pouvez également obtenir de l'aide en tapant ? dans une zone de données. Enfin, il est possible de contrôler la quantité et le type d'informations visibles à l'écran en modifiant le niveau d'assistance. Le niveau d'assistance détermine la version de l'écran qui vous est proposée. De nombreux écrans système se présentent sous deux versions différentes :

- v une *version basique* contenant moins d'informations et n'utilisant pas de terminologie technique ;
- v une *version intermédiaire* contenant davantage d'informations et employant des termes techniques.

Certaines zones ou fonctions ne sont disponibles que dans une version particulière d'un écran. Les instructions vous indiquent quelle version vous devez utiliser. Pour passer d'un niveau d'assistance à un autre, utilisez la touche F21 (Sélection du niveau d'assistance). Cette touche n'est pas disponible à partir de tous les écrans.

Vous pouvez consulter la rubrique Connexion à iSeries pour connaître les différences existant entre ces options d'interface ; vous y trouverez des instructions à suivre pour les utiliser de façon efficace.

De nombreuses interfaces sont disponibles pour les serveurs iSeries et celle que vous devez employer dépend du type de connexion et des fonctions qui vous sont nécessaires. La présente rubrique comprend des instructions ainsi que les conditions préalables relatives à l'utilisation des consoles, des interfaces sans fil et d'iSeries Navigator.

#### **Concepts associés**

Connexion au serveur iSeries

[«Commandes](#page-37-0) i5/OS», à la page 30

i5/OS utilise des commandes CL (langage de contrôle) pour interpréter les instructions des utilisateurs. Prenez connaissance des règles de base de l'utilisation de CL et de la façon dont vous pouvez obtenir de l'aide pour une commande CL.

## **Gestion des unités**

La plupart des périphériques connectés au serveur iSeries sont considérés comme des unités. Utilisez les présentes informations pour définir et configurer les unités et pour étudier la configuration du système.

<span id="page-11-0"></span>Une unité est un matériel connecté au système. La plupart des équipements, y compris les processeurs internes, les ports et les adaptateurs, les unités, le matériel de communications, les postes de travail et les imprimantes sont considérés comme des unités. Pour les gérer, le système d'exploitation les organise par type (poste de travail ou unité optique, telle qu'un CD-ROM) et identifie les unités spécifiques par leur nom de ressource. Il attribue automatiquement le nom de la ressource à la plupart des unités internes (processeurs, adaptateurs et ports). Pour la majorité des unités externes ainsi que pour quelques unités de stockage internes, le serveur iSeries gère la communication avec l'unité via un contrôleur d'unités. Les noms de ressource de la plupart des unités gérées via un contrôleur sont définis par leur description d'unité. Pour connaître le nom de ressource d'une unité, son emplacement physique, son état en cours et d'autres informations, vous pouvez utiliser son type.

Chaque unité du système possède un état courant décrivant si elle est sous tension et si elle communique actuellement avec le système. Pour pouvoir fonctionner, l'unité et toutes les unités qui la relient au serveur iSeries doivent être activées (opérationnelles) et sous tension. Par exemple, si une ligne de transmission ou une carte de réseau est désactivée, aucune unité reliée au serveur iSeries via ces unités ne fonctionnera.

La plupart des unités peuvent avoir les types d'état suivants :

*Tableau 1. Types d'état possibles pour la plupart des unités*

| Etat                  | Description                                                                                                    |
|-----------------------|----------------------------------------------------------------------------------------------------|
| Désactivé             | Le système d'exploitation a désactivé l'unité ; celle-ci doit être à nouveau activée pour<br>permettre la communication avec le serveur iSeries. |
| Activé (Opérationnel) | Le système d'exploitation a activé les communications avec l'unité et attend ces<br>dernières.                                                   |
| En attente            | Le système d'exploitation tente d'activer les communications avec l'unité.                                                                       |
| Actif                 | L'unité est actuellement en cours de communication avec le serveur et ne peut pas<br>être désactivée.                                            |

D'autres types d'état sont possibles pour quelques types d'unités spécifiques ou pour indiquer un incident spécifique. Par exemple, l'état d'un poste de travail attendant qu'un utilisateur se connecte est Ecran d'ouverture de session et une unité que le système d'exploitation ne peut localiser a pour état Ressource non détectée.

## **Visualisation et gestion des unités**

iSeries Navigator vous permet d'afficher l'état courant des unités, leur emplacement physique et les informations relatives à leur configuration. Pour gérer des unités dans iSeries Navigator, développez l'arborescence **Configuration et maintenance** et sélectionnez **Matériel**. Vous pouvez afficher des informations détaillées relatives à l'unité, y compris son modèle, son type et son numéro de série, son emplacement physique sur le serveur iSeries et son adresse logique en cliquant avec le bouton droit de la souris sur l'unité et en sélectionnant **Propriétés**. En outre, iSeries Navigator fournit plusieurs fonctions pour la gestion des unités de bande, unités de disque et pools. Pour plus d'informations, voir l'aide en ligne d'iSeries Navigator.

Pour modifier l'état ou les propriétés d'une unité, utilisez l'interface en mode texte et tapez go device (aller à l'unité) à partir d'une ligne de commande.

**Information associée**

Local Device Configuration PDF

## **Gestion de la sortie imprimante**

De nombreux travaux effectués sur le serveur iSeries sont finalement imprimés. Apprenez à localiser, suivre et gérer les travaux envoyés à l'imprimante via le serveur iSeries.

De nombreux travaux génèrent des résultats nécessitant une impression. A ce titre, le système d'exploitation crée plusieurs fichiers spoule contenant les données du document et les instructions appropriées pour traiter le travail d'impression. Il envoie ensuite ces fichiers vers une file d'attente en sortie. Similaire à une file d'attente de travaux, la file d'attente en sortie suspend de nombreux fichiers en attente d'une imprimante disponible. La file d'attente en sortie à laquelle le système d'exploitation envoie les fichiers spoule varie selon les attributs du travail, le profil utilisateur et les paramètres du poste de travail. Avant l'impression d'un des fichiers spoule, une imprimante doit être activée et un éditeur d'impression lancé. L'éditeur d'impression est une fonction i5/OS qui est exécutée pour chaque imprimante active du système. Lorsqu'il est lancé, l'éditeur d'impression surveille la file (ou les files) d'attente en sortie spécifiée(s) et envoie les fichiers spoule à son imprimante.

**Concepts associés**

Printing

## **Gestion de la sortie imprimante**

iSeries Navigator permet de localiser et de gérer les impressions à partir de deux emplacements : Opérations de base et Gestion des travaux.

- v Pour voir une liste de fichiers spoule en attente d'impression, développez l'arborescence **Opérations de base**, puis cliquez sur **Sortie imprimante**. Ceci affiche tous les fichiers spoule associés à l'utilisateur courant. Vous pouvez également gérer d'autres travaux d'impression en sélectionnant **Vue** → **Personnalisation de la vue** → **Inclusion** dans le menu iSeries Navigator. Cliquez avec le bouton droit de la souris sur un fichier spoule pour mettre en attente le travail d'impression, le lancer, le déplacer, le supprimer ou le convertir en PDF. De plus, en sélectionnant **Propriétés**, vous pouvez modifier de nombreux attributs du fichier spoule.
- v Pour afficher une liste de toutes les files d'attente de sortie, développez l'arborescence **Gestion des travaux**, puis cliquez sur **Files de travaux**. Vous afficherez ainsi toutes les files d'attente de sortie pour tous les utilisateurs. Une file d'attente de sortie est un objet, qui contient une liste de fichiers spoule devant être transmis à une unité de sortie (imprimante, par exemple). Sélectionnez une file d'attente de sortie pour afficher la liste des fichiers spoule qu'elle contient.

## **Démarrage des imprimantes**

Vous pouvez, à partir de l'interface de ligne de commande, démarrer une imprimante iSeries.

Avant de lancer l'imprimante, vérifiez les points suivants :

- v L'imprimante est sous tension et prête.
- v L'imprimante ou la méthode d'impression ont été configurées dans le système d'exploitation.

Pour lancer une imprimante iSeries à partir de l'interface de ligne de commande, procédez comme suit :

- 1. Activez l'imprimante :
	- a. Entrez la commande WRKCFGSTS \*DEV \*PRT. L'écran Gestion de l'état de la configuration affiche une liste d'unités.
	- b. Tapez 1 à côté de la description de l'imprimante pour activer cette dernière.
- 2. Utilisez la commande STRPRTWTR pour lancer l'éditeur d'impression et spécifiez l'imprimante et la file (ou les files) d'attente en sortie que l'éditeur va gérer.

## **Lancement d'une imprimante iSeries à partir d'iSeries Navigator**

Vous pouvez, à partir d'iSeries Navigator, démarrer une imprimante iSeries.

Pour lancer une imprimante iSeries à partir d'iSeries Navigator, effectuez les opérations ci-dessous :

- 1. Dans iSeries Navigator, sélectionnez votre serveur, développez **Opérations de base** et cliquez sur **Imprimantes**.
- 2. Si l'état de l'imprimante (affiché dans la partie droite de la fenêtre) indique **Non disponible**, cliquez avec le bouton droit de la souris sur l'imprimante et sélectionnez **Mise en fonction**.
- 3. Cliquez avec le bouton droit de la souris sur l'imprimante et sélectionnez **Démarrage**.

## <span id="page-13-0"></span>**Gestion du stockage**

Le serveur iSeries offre de nombreuses options pour les supports de mémoire fixes et amovibles. Apprenez à configurer et à gérer les supports de stockage (disques, pools de stockage sur disque, cartouches de bande et CD-ROM).

Les serveurs iSeries proposent un grand choix d'options pour stocker les données système. En interne, le serveur iSeries inclut des unités de disque pouvant être réparties entre plusieurs unités d'extension (ou tours). En tant qu'opérateur système, vous pouvez avoir à gérer ces unités de disque et suivre leur utilisation dans votre entreprise. En outre, il existe de nombreuses options pour la gestion des supports amovibles comme les bandes magnétiques et les unités optiques (CD-ROM et DVD). Ces unités de stockage sont fréquemment utilisées pour sauvegarder le système et archiver les données.

**Concepts associés**

Storage solutions

## **Utilisation du panneau de commande**

Le panneau de commande est l'interface initiale de votre serveur iSeries. Il vous permet de déterminer l'activité du processeur, de lire les codes d'erreur pour vous aider à analyser les défaillances des composants, de mettre le système sous et hors tension ainsi que de modifier les caractéristiques de l'IPL. Vous pouvez utiliser le panneau de commande physique du système ou définir un panneau de commande éloigné pour exécuter ces opérations.

**Remarque :** Les informations de cette rubrique ne concernent que les serveurs IBM 270 et 8xx. Si vous possédez un modèle de serveur différent, voir le site IBM Systems Hardware Information Center pour plus d'informations.

Vous pouvez, à partir du panneau de commande, exécuter des fonctions système telles que les suivantes :

- v Détermination de l'activité d'un processeur
- v Affichage et extraction des attributs ou codes d'erreur pour l'analyse des incidents
- v Mise sous tension ou hors tension du système
- Définition des caractéristiques de l'IPL

Vous pouvez utiliser le panneau de commande physique du système ou définir un panneau de commande éloigné pour exécuter ces opérations. La configuration d'un panneau de commande virtuel ou éloigné peut se révéler utile pour vous. Vous pourrez accéder aux fonctions du panneau et utiliser des API pour exploiter le panneau de commande éloigné à l'aide d'un programme écrit par l'utilisateur.

**Concepts associés** Panneau de commande **Information associée** IBM Systems Hardware [Information](http://publib.boulder.ibm.com/eserver) Center

## **Démarrage et arrêt du serveur**

Le serveur iSeries est réputé pour être rarement arrêté ou relancé. Cependant, quelques options de maintenance ou modifications système peuvent nécessiter l'arrêt du traitement du serveur iSeries et exiger l'exécution d'une procédure de chargement initial (IPL). L'arrêt et le démarrage du serveur iSeries doivent être réalisés avec précaution. Parcourez cette rubrique pour vérifier les conditions requises et les options du processus.

**Remarque :** Les procédures de démarrage et d'arrêt du serveur dépendent du type du système, à savoir partitionné ou non partitionné. Les instructions suivantes concernent uniquement les serveurs iSeries non dotés de partitions. Si vous possédez un système partitionné (sans

console HMC pour eServer), voir Restart and power down a system with logical partitions dans la rubrique portant sur les partitions logiques. Si vous disposez d'un système partitionné, mais avec console HMC pour eServer), voir Partitioning with an eServer i5.

<span id="page-14-0"></span>Quelle que soit la configuration du serveur iSeries, les opérations de démarrage et d'arrêt demandent une planification méticuleuse pour éviter toute perte de données et protéger l'intégrité du système. Le serveur iSeries fournit plusieurs méthodes de démarrage du système permettant des interactions diverses avec l'utilisateur.

**Remarque :** Plusieurs valeurs système déterminent les options disponibles pour le démarrage et l'arrêt du serveur iSeries.

**Concepts associés**

Partitioning with an eServer i5

**Tâches associées**

Restart and power down a system with logical partitions

## **Démarrage du serveur**

Choisissez une méthode pour démarrer le serveur et gérer les incidents relatifs à l'IPL (procédure de chargement initial).

Certaines modifications des paramètres système ou de la configuration matérielle nécessitent l'application, au serveur iSeries, d'une séquence de démarrage appelée IPL (procédure de chargement initial). Lors d'un IPL, les programmes système sont chargés depuis l'unité de la source de chargement spécifiée dans la mémoire secondaire du système. Le matériel est également contrôlé. Le panneau de commande du serveur iSeries affiche une série de codes SRC qui indiquent l'état courant du serveur et signalent tout incident. Une fois l'IPL terminé, l'interface en mode texte affiche l'écran d'ouverture de session, et les utilisateurs peuvent se connecter via iSeries Navigator.

Lors de l'IPL, le panneau de commande affiche une série de codes SRC indiquant l'activité en cours du système.

Plusieurs options permettent de démarrer un serveur iSeries.

**Tâches associées**

IPL system reference code (SRC) finder

## **Démarrage du système sans modification de configuration (IPL sans contrôle opérateur)**

Il s'agit de la manière classique de démarrer le serveur iSeries. Consultez cette rubrique pour obtenir des instructions sur le démarrage du système en fonctionnement normal.

## **Conditions préalables**

Cette procédure implique que le serveur iSeries soit en cours d'exécution et que plusieurs conditions supplémentaires soient remplies avant que vous puissiez lancer un IPL. Bien que la plupart de ces paramètres soient des valeurs par défaut, vous devez les vérifier en cas de doute.

- v Le mode d'IPL du serveur iSeries doit être paramétré sur **Normal** (IPL sans contrôle opérateur).
- v Le paramètre système QIPLTYPE (Type de redémarrage) doit posséder la valeur ″Sans contrôle opérateur″ (0).
- v Mettez sous tension toutes les unités qui seront utilisées (claviers-écrans, imprimantes, unités de bande et contrôleurs).

## <span id="page-15-0"></span>**Situation**

Les IPL sans contrôle opérateur réinitialisent la mémoire système et reconnaissent automatiquement toute modification de configuration. La durée nécessaire pour un IPL est fonction de la taille et de la complexité du système, allant de quelques minutes à plusieurs heures. Lorsque l'IPL sans contrôle opérateur est terminé, l'écran **Ouverture de session** apparaît sur le clavier-écran.

**Remarque :** Si vous travaillez sur un système doté de partitions logiques, vous devez apprendre à mettre hors tension et à redémarrer ce type de système.

## **Pour effectuer un IPL sans contrôle opérateur**

Pour lancer un IPL sans contrôle opérateur, il vous faut entrer diverses options sur la ligne de commande.

1. Tapez ENDSYS ou ENDSBS \*ALL sur une ligne de commande et appuyez sur Entrée.

**Remarque :** Des options supplémentaires sont disponibles pour les commandes End System (ENDSYS) et End Subsystem (ENDSBS), notamment pour définir le délai.

- 2. Tapez WRKSBS pour vérifier que les sous-systèmes de contrôle ont terminé et se trouvent à l'état restreint. Leur état doit être RSTD.
- 3. Tapez PWRDWNSYS \*IMMED RESTART(\*YES) sur une ligne de commande et appuyez sur Entrée.

Lors de l'IPL sans contrôle opérateur, l'écran d'ouverture de session s'affiche sur le clavier-écran. Pour planifier un IPL sans contrôle opérateur, voir Planification d'un arrêt et d'un redémarrage du système.

#### **Concepts associés**

«Mode de [fonctionnement](#page-20-0) d'un IPL», à la page 13

Le *mode de fonctionnement* permet de déterminer le nombre d'options présentées à l'opérateur pour être considérées au cours de l'IPL (procédure de chargement initial) et après celui-ci. Il peut également sécuriser (verrouiller) le panneau de commande pour éviter un IPL non autorisé ou involontaire depuis le panneau de commande.

«Valeurs système [contrôlant](#page-33-0) l'IPL», à la page 26

Les valeurs système présentées ci-après vous permettent de contrôler le type et le mode d'exécution de l'IPL (procédure de chargement initial) choisi.

#### Controlling subsystem

[«Planification](#page-25-0) d'un arrêt et d'un redémarrage du système», à la page 18

Vous pouvez planifier le démarrage et l'arrêt automatiques de votre système. Vous pouvez déterminer l'heure de mise sous et hors tension du système et préciser les circonstances spéciales pour lesquelles l'horaire normal est modifié, jour de vacances ou de fermeture spéciale, par exemple.

#### **Tâches associées**

Restart and power down a system with logical partitions

#### **Référence associée**

ENDSYS (End System) Command Description

ENDSBS (End Subsystem) Command Description

## **Modification du système lors de l'IPL (IPL sous contrôle opérateur)**

Certaines situations peuvent nécessiter l'insertion d'informations ou des modifications de valeurs système au cours d'un IPL. La présente rubrique fournit des instructions pour l'exécution d'un IPL manuel.

## **Conditions préalables**

Cette procédure implique que le serveur iSeries soit en cours d'exécution et que plusieurs conditions supplémentaires soient remplies avant que vous puissiez lancer un IPL. Bien que la plupart de ces paramètres soient des valeurs par défaut, vous devez les vérifier en cas de doute.

- v Le mode d'IPL du serveur iSeries doit être paramétré sur **Manuel** (IPL sous contrôle opérateur).
- v Le paramètre système Type de redémarrage (QIPLTYPE) doit posséder la valeur ″Sous contrôle opérateur″.
- v Mettez sous tension toutes les unités, comme les claviers-écrans, les imprimantes, les unités de bande et les contrôleurs, qui seront utilisées.

## **Situation**

Pour modifier les options d'IPL (procédure de chargement initial), installer le système d'exploitation, utiliser les outils de maintenance en mode dédié, gérer les partitions logiques ou effectuer une reprise suite à une défaillance du système, vous devez exécuter un IPL sous contrôle opérateur. Ce mode d'IPL vous impose de répondre à plusieurs invites au cours de la phase de démarrage.

## **Pour effectuer un IPL sous contrôle opérateur**

Pour lancer un IPL sous contrôle opérateur, il vous faut entrer diverses options sur la ligne de commande.

1. Tapez ENDSYS ou ENDSBS \*ALL sur une ligne de commande et appuyez sur Entrée.

**Remarque :** Des options supplémentaires sont disponibles pour les commandes End System (ENDSYS) et End Subsystem (ENDSBS), notamment pour définir le délai.

- 2. Tapez WRKSBS pour vérifier que les sous-systèmes de contrôle ont terminé et se trouvent à l'état restreint. Leur état doit être RSTD.
- 3. Tapez PWRDWNSYS \*IMMED RESTART(\*YES) sur une ligne de commande et appuyez sur Entrée.

Lorsque l'IPL sous contrôle opérateur est lancé, le système affiche l'écran des options de l'IPL pour vous permettre de choisir celles à utiliser au cours de l'IPL. Au cours de ce dernier, le système affiche toutes les options sélectionnées ou celles nécessaires après des modifications système.

#### **Concepts associés**

«Mode de [fonctionnement](#page-20-0) d'un IPL», à la page 13

Le *mode de fonctionnement* permet de déterminer le nombre d'options présentées à l'opérateur pour être considérées au cours de l'IPL (procédure de chargement initial) et après celui-ci. Il peut également sécuriser (verrouiller) le panneau de commande pour éviter un IPL non autorisé ou involontaire depuis le panneau de commande.

«Valeurs système [contrôlant](#page-33-0) l'IPL», à la page 26

Les valeurs système présentées ci-après vous permettent de contrôler le type et le mode d'exécution de l'IPL (procédure de chargement initial) choisi.

#### Controlling subsystem

[«Modification](#page-29-0) du mot de passe», à la page 22

Pendant son installation, le logiciel sous licence i5/OS réalise une vérification afin de détecter les modifications apportées au modèle de système, de connaître les conditions de maintenance ou de savoir si le propriétaire a changé.

#### **Référence associée**

ENDSYS (End System) Command Description ENDSBS (End Subsystem) Command Description

#### **Ecrans d'IPL sous contrôle opérateur :**

Lors d'un IPL sous contrôle opérateur, votre poste d'affichage ou console affiche tout écran requis ou sélectionné.

Les écrans suivants apparaissent lors de l'IPL si vous les sélectionnez dans l'écran Options IPL :

v Définition des principales options système

<span id="page-17-0"></span>v Définition ou modification du système

Les écrans suivants sont affichés si les modifications apportées au système l'exigent :

- v Ecran de révision des chemins d'accès
- v Ecran Révision des contraintes en instance de vérification

#### *Définition des principales options système :*

L'écran Définition des principales options système vous permet de sélectionner la configuration automatique, la convention d'appellation des unités configurées et votre environnement.

Pour définir ces options, procédez de la manière suivante.

- 1. En vous reportant aux informations ci-après, remplacez les valeurs existant dans les zones ci-dessous par de nouvelles valeurs :
	- Configuration automatique
		- O (Oui) configure automatiquement les unités locales.
		- N (Non) indique que la configuration n'est pas automatique.
	- Noms des unités configurées
		- \*NORMAL fait appel à une convention de dénomination propre au serveur iSeries (par exemple, DSP01 est attribué à un écran, PRT01 à une imprimante, TAP01 à une unité de bande et OPT01 à une unité de CD-ROM).
		- \*DEVADR fait appel à une convention de dénomination qui se base sur le nom de ressource de l'unité (par exemple, DSP010203 est attribué à un clavier-écran, PRT010203 à une imprimante, TAP01 à une unité de bande et OPT01 à une unité de CD-ROM).
	- Environnement par défaut
		- \*NONE indique qu'aucun environnement spécifique n'est défini.
- 2. Appuyez sur Entrée.

#### *Définition ou modification du système à l'IPL :*

En définissant ou modifiant le système, il vous est possible de changer les valeurs système et d'autres attributs du système lors de la procédure de chargement initial (IPL).

L'écran Définition ou modification du système à l'IPL permet de modifier la configuration du système, les valeurs système, les attributs du réseau, les profils utilisateur ainsi que les attributs d'objet ou de fichier. Cet écran apparaît lorsque vous tapez O (Oui) dans la zone Définition ou modification du système à l'IPL de l'écran Options IPL.

- 1. Sélectionnez l'une des options suivantes :
	- v Pour modifier le démarrage du système, sélectionnez l'option 3 (Commandes valeur système).
	- v Pour modifier l'une des autres options, sélectionnez-la avant de quitter et de continuer l'IPL.
- 2. Lorsque vous avez terminé dans cet écran, appuyez sur F3 (Exit et poursuite de l'IPL).

#### **Concepts associés**

[«Modifications](#page-22-0) des valeurs système à l'IPL», à la page 15

Les valeurs système contrôlent le fonctionnement de parties spécifiques du système. Pour certaines valeurs système, les modifications que vous apportez ne prendront effet qu'après le prochain IPL. Pour d'autres, ces modifications sont immédiatement prises en compte.

*Révision des chemins d'accès lors d'un IPL sous contrôle opérateur :*

Des applications utilisent des chemins d'accès pour déterminer l'ordre des enregistrements dans un fichier base de données. Si les chemins d'accès ont été modifiés, utilisez l'écran Révision du rétablissement des chemins d'accès pour les reconstituer.

Les chemins d'accès définissent comment les enregistrements d'un fichier base de données sont organisés en vue de leur traitement par un programme. Si une mise hors tension anormale a supprimé certains chemins d'accès, le système vous présente l'écran Révision du rétablissement des chemins d'accès après l'écran Options IPL.

**Conseil :** Pour plus d'informations sur les différentes zones et colonnes, consultez l'aide en ligne relative à cet écran.

Vous êtes informé par un message qu'un journal doit effectuer un rétablissement de chemin d'accès. Un journal est un objet système. Il sert à enregistrer des entrées dans un récepteur de journal chaque fois qu'une modification est appliquée à un objet qui lui est associé. Les chemins d'accès susceptibles d'être rétablis (parce qu'ils ont été enregistrés) n'apparaissent pas sur cet écran. Le seuil de l'IPL indique que les chemins d'accès dont le numéro d'ordre est inférieur ou égal au nombre spécifié seront reconstruits lors de l'IPL. Vous pouvez définir une valeur comprise entre 1 et 99, la valeur par défaut étant 50. Si vous modifiez la valeur du seuil de l'IPL, tous les chemins d'accès dont l'état est IPL et AFTIPL sont modifiés de manière à refléter le nouvel état du seuil de l'IPL.

- v Pour modifier l'ordre des chemins d'accès à reconstituer, procédez comme suit :
	- 1. Tapez les nouvelles données dans la colonne Séq.
	- 2. Appuyez sur Entrée.
- v Dans le cas contraire, appuyez simplement sur la touche Entrée. Le cas échéant, l'écran Etat des chemins d'accès, qui recense les chemins d'accès en attente de rétablissement, est affiché.

**Conseil :** Pour continuer l'IPL à partir de l'écran Révision du rétablissement des chemins d'accès, vous devez impérativement appuyer sur Entrée.

Si aucun chemin d'accès n'a besoin d'être rétabli, l'IPL se poursuit.

Si vous appuyez sur F3 (Exit et poursuite de l'IPL), le rétablissement des chemins d'accès a lieu alors que l'IPL se poursuit. La touche F12 (Annuler), quant à elle, vous ramène à l'écran Révision du rétablissement des chemins d'accès.

L'écran Etat des chemins d'accès est mis à jour toutes les cinq secondes et affiche le temps écoulé. Une fois rétablis tous les chemins d'accès dont le numéro de séquence est inférieur ou égal au seuil de l'IPL, l'IPL se poursuit.

*Révision des contraintes en instance de vérification lors d'un IPL sous contrôle opérateur :*

Certains fichiers physiques peuvent comporter des restrictions devant être contrôlées lors d'un IPL. L'état de ces fichiers physiques peut être vérifié par le biais de l'écran Edition des contraintes en instance de vérification.

Lors d'un IPL sous contrôle opérateur, l'écran Révision des contraintes en instance de vérification s'affiche si des contraintes doivent être vérifiées. Une contrainte est un attribut qui impose une restriction ou une limitation à un fichier physique.

**Conseil :** Pour plus d'informations sur les différentes zones et colonnes, consultez l'aide en ligne relative à cet écran.

Sur cet écran, vous pouvez modifier l'ordre des contraintes à vérifier (1 à 99). Si une contrainte possède un numéro de séquence inférieur ou égal au seuil de l'IPL, elle est vérifiée à l'IPL. Sinon, elle est vérifiée après l'IPL. La valeur de séquence \*HLD indique que la contrainte ne sera pas vérifiée tant que cette valeur ne sera pas remplacée par un nombre compris entre 1 et 99. Lorsque le seuil de l'IPL est modifié, toutes les contraintes dont l'état est IPL ou AFTIPL sont modifiées pour prendre en compte le nouvel état de seuil de l'IPL.

v Si vous voulez modifier l'ordre des contraintes en instance de vérification, procédez comme suit :

- <span id="page-19-0"></span>1. Tapez les nouvelles données dans la colonne Séq.
- 2. Appuyez sur Entrée.
- v Dans le cas contraire, appuyez simplement sur la touche Entrée. L'écran Etat des contraintes s'affiche s'il reste des contraintes à vérifier.

Si vous appuyez sur F3 (Exit et poursuite de l'IPL), les contraintes sont vérifiées pendant que l'IPL continue. Toutes les 5 secondes, l'écran est mis à jour et affiche le temps écoulé. Après vérification de toutes les contraintes dont l'état est IPL, l'IPL se poursuit. Si vous appuyez sur F12 (Annuler), vous revenez à l'écran Edition des contraintes en instance de vérification.

## **Modification du type d'IPL à partir du panneau de commande**

A partir du panneau de commande, vous pouvez spécifier le type d'IPL que vous voulez effectuer.

Sur les serveurs dépourvus de bouton de sélection de mode, vous pouvez utiliser les boutons de sélection (flèche vers le haut et flèche vers le bas) pour changer le type et le mode d'IPL. Le type (A, B ou D) et le mode d'IPL (normal ou manuel) peuvent être sélectionnés à l'aide de la fonction 02. Pour sélectionner le type et le mode d'IPL à partir du panneau de commande, procédez comme suit :

- 1. Utilisez le bouton de sélection (flèche vers le haut ou flèche vers le bas) pour sélectionner la fonction 02 et appuyez sur Entrée.
- 2. Choisissez le type et le mode d'IPL voulus à l'aide du bouton de sélection (flèche vers le haut ou flèche vers le bas) et appuyez sur Entrée pour enregistrer vos choix.
- 3. Vous pouvez également indiquer un IPL rapide ou lent qui ne peut être défini qu'une seule fois sur la console lors de la mise hors tension du serveur. Sélectionnez la fonction 02 et appuyez deux fois de suite sur la touche Entrée. Utilisez ensuite les boutons de sélection pour choisir F(rapide), S(lent) ou V(valeur issue des attributs d'IPL).

L'attribut d'IPL de diagnostic matériel détermine le type des IPL suivants. \*MIN est la valeur conseillée, cependant, si des incidents matériels sont susceptibles de se produire, indiquez \*ALL au paramètre de diagnostic matériel. Pour changer la valeur de l'attribut d'IPL, utilisez la commande CHGIPLA (Modifier les attributs d'IPL).

#### **Concepts associés**

Panneau de commande

**Tâches associées**

Restart and power down a system with logical partitions

#### **Type d'IPL :**

Le *type d'IPL* détermine la copie de programmes utilisée par le système lors de l'IPL (procédure de chargement initial).

Quatre types d'IPL sont disponibles :

#### **IPL type A**

Utilisez l'IPL type A sur demande pour réaliser un travail spécial, notamment l'application de correctifs (PTF) ou une opération de diagnostic. Par exemple, utilisez un IPL type A dans les cas suivants :

- Echec d'un IPL type B
- v Exécution de procédures demandant l'utilisation d'un IPL type A
- v Risque d'incident avec des correctifs temporaires de microcode sous licence.

L'IPL type A utilise le microcode sous licence *copie A* pendant et après l'IPL. Cette copie de microcode sous licence est la copie permanente. Elle réside dans la *Zone A de la mémoire système*. Elle ne contient aucun correctif appliqué temporairement.

#### <span id="page-20-0"></span>**IPL type B**

Utilisez l'IPL type B pour les travaux de routine et lorsqu'une procédure PTF le demande. Ce type d'IPL exécute la copie la plus récente de microcode sous licence. Il est nécessaire lorsque vous appliquez en permanence certains correctifs.

L'IPL type B utilise le microcode sous licence *copie B* pendant et après l'IPL. Cette copie réside dans la *Zone B de la mémoire système*. Elle contient des correctifs appliqués temporairement. Pour plus d'informations sur les correctifs, voir la rubrique concernant l'actualisation du logiciel avec des correctifs.

#### **IPL type C**

Le service d'aide au développement de Rochester réserve ce type d'IPL aux techniciens de la maintenance matérielle.

**Avertissement :** N'employez pas cette fonction. Des pertes de données importantes peuvent survenir en cas d'utilisation incorrecte de cette fonction.

#### **IPL type D**

Utilisez l'IPL type D sur demande pour réaliser un travail spécial, notamment l'installation et le rechargement de programmes.

L'IPL type D charge les programmes système à partir d'un *source IPL secondaire*, notamment une unité de bande ou de CD-ROM.

Habituellement, un IPL utilise des programmes stockés sur le *source IPL principal* (d'ordinaire une unité de disque). Parfois, il est nécessaire d'effectuer un IPL à partir d'un autre source (programmes stockés sur bande, par exemple). Pour ce faire, utilisez un IPL type D pour effectuer l'IPL à partir du *source IPL secondaire*.

Utilisez un IPL type D uniquement dans l'un des cas suivants :

- v Exécution de procédures d'installation ou de restauration demandant l'utilisation d'un IPL type D
- v Echec d'un IPL type B et type A (si le *source IPL principal* ne peut effectuer correctement l'IPL du système) et uniquement sur demande de votre personnel d'assistance
- v Ordre du service d'assistance demandant de réaliser une *installation de secours*

#### **Concepts associés**

«Modification des modes de [fonctionnement](#page-21-0) et des types d'IPL», à la page 14 La modification des types d'IPL permet à l'utilisateur d'effectuer un IPL à partir du support source IPL ou à partir d'un support source IPL de remplacement. Ainsi, l'utilisateur a la possibilité de modifier les types d'IPL pour mettre également en application des correctifs (PTF). La modification du mode de fonctionnement apporte à l'utilisateur plusieurs options pour contrôler l'IPL.

#### **Tâches associées**

Use software fixes

#### **Mode de fonctionnement d'un IPL :**

Le *mode de fonctionnement* permet de déterminer le nombre d'options présentées à l'opérateur pour être considérées au cours de l'IPL (procédure de chargement initial) et après celui-ci. Il peut également sécuriser (verrouiller) le panneau de commande pour éviter un IPL non autorisé ou involontaire depuis le panneau de commande.

Il existe quatre modes de fonctionnement :

#### **Normal (sans contrôle opérateur)**

Après la mise sous tension, le fonctionnement du système en mode **Normal** (sans contrôle opérateur) ne nécessite l'intervention d'aucun opérateur au cours de l'IPL.

<span id="page-21-0"></span>Lors de la mise sous tension du système en mode normal, celui-ci effectue l'IPL et affiche l'écran Ouverture de session sur tous les postes d'affichage disponibles. L'opérateur ne peut modifier le système lors de l'IPL. Les outils DST et le système d'exploitation n'affichent aucun écran lors de cet IPL.

Utilisez un IPL en mode normal (sans contrôle opérateur) pour les opérations suivantes :

- v Effectuer un IPL et exécuter le système pour la plupart des travaux de routine
- Effectuer un IPL éloigné
- Mettre sous tension et effectuer un IPL programmé

#### **Manuel (sous contrôle opérateur)**

Après la mise sous tension, le fonctionnement du système en mode **Manuel** (sous contrôle opérateur) signifie qu'un opérateur utilise le panneau de commande pour diriger le système pour des besoins spéciaux.

Lors d'un IPL en mode manuel, les outils DST et le système d'exploitation affichent des menus et invites vous permettant de modifier l'environnement système interne. Ceci peut comprendre le passage en mode de débogage pour que les techniciens de la maintenance puissent diagnostiquer des incidents complexes.

Utilisez le mode manuel pour l'IPL et exécutez le système pour qu'il réalise les actions suivantes :

- v Modifier des options d'IPL (incluant des valeurs système)
- v Installer le système d'exploitation
- Charger des correctifs (PTF)
- v Effectuer certains types de mise à niveau de matériel système
- v Utiliser des outils DST (uniquement pour utilisateurs expérimentés et maintenance)
- v Diagnostiquer des incidents (uniquement pour utilisateurs expérimentés et maintenance)

#### **Auto (automatique)**

Utilisez le mode **Auto** pour un IPL éloigné automatique, un IPL programmé automatique et un IPL automatique après une coupure d'alimentation.

#### **Sécurisé**

Utilisez le mode **Sécurisé** pour éviter l'utilisation du panneau de commande pour effectuer un IPL. Ce mode n'est pas une forme d'IPL ; il s'agit d'un moyen d'éviter un IPL non autorisé ou involontaire depuis le panneau de commande.

#### **Concepts associés**

«Démarrage du système sans modification de [configuration](#page-14-0) (IPL sans contrôle opérateur)», à la page 7 Il s'agit de la manière classique de démarrer le serveur iSeries. Consultez cette rubrique pour obtenir des instructions sur le démarrage du système en fonctionnement normal.

[«Modification](#page-15-0) du système lors de l'IPL (IPL sous contrôle opérateur)», à la page 8 Certaines situations peuvent nécessiter l'insertion d'informations ou des modifications de valeurs système au cours d'un IPL. La présente rubrique fournit des instructions pour l'exécution d'un IPL manuel.

«Modification des modes de fonctionnement et des types d'IPL»

La modification des types d'IPL permet à l'utilisateur d'effectuer un IPL à partir du support source IPL ou à partir d'un support source IPL de remplacement. Ainsi, l'utilisateur a la possibilité de modifier les types d'IPL pour mettre également en application des correctifs (PTF). La modification du mode de fonctionnement apporte à l'utilisateur plusieurs options pour contrôler l'IPL.

[«Résolution](#page-26-0) des incidents liés au planning de mise sous/hors tension», à la page 19 Evitez les incidents potentiels liés au planning.

#### **Modification des modes de fonctionnement et des types d'IPL :**

<span id="page-22-0"></span>La modification des types d'IPL permet à l'utilisateur d'effectuer un IPL à partir du support source IPL ou à partir d'un support source IPL de remplacement. Ainsi, l'utilisateur a la possibilité de modifier les types d'IPL pour mettre également en application des correctifs (PTF). La modification du mode de fonctionnement apporte à l'utilisateur plusieurs options pour contrôler l'IPL.

### **Modification du type et du mode de fonctionnement d'un IPL dans le cas de systèmes équipés d'une clé matérielle**

Pour modifier le type et le mode de fonctionnement d'un IPL pour les systèmes dotés d'une clé matérielle :

- 1. Insérez la clé matérielle.
- 2. Utilisez le bouton de commande Mode pour faire défiler les quatre modes de fonctionnement (Manuel, Normal, Sécurisé et Auto) puis sélectionnez le mode Manuel.

**Remarque :** Un voyant de signalisation, situé sur le panneau de commande indique le mode actif.

- 3. Utilisez le bouton de sélection (flèche vers le haut ou flèche vers le bas) pour sélectionner la fonction 02 (uniquement disponible en mode Manuel) et appuyez sur Entrée.
- 4. Utilisez le bouton de sélection (flèche vers le haut ou flèche vers le bas) pour sélectionner le type d'IPL requis (A, B, C ou D) et appuyez sur Entrée.

## **Modification du type et du mode de fonctionnement d'un IPL dans le cas de systèmes non équipés d'une clé matérielle**

Pour modifier le type et le mode de fonctionnement d'un IPL pour les systèmes non dotés d'une clé matérielle :

- 1. Utilisez le bouton de sélection (flèche vers le haut ou flèche vers le bas) pour sélectionner la fonction 02 et appuyez sur Entrée.
- 2. Utilisez le bouton de sélection (flèche vers le haut ou flèche vers le bas) pour sélectionner le type d'IPL requis (A, B, C ou D) et le mode de fonctionnement (M pour Manuel ou N pour Normal) et appuyez sur Entrée.

**Remarque :** Le panneau de commande affiche à la fois le type d'IPL et le mode de fonctionnement. Par exemple, B\_N indique un IPL de type B en mode normal.

#### **Concepts associés**

«Type [d'IPL»,](#page-19-0) à la page 12

Le *type d'IPL* détermine la copie de programmes utilisée par le système lors de l'IPL (procédure de chargement initial).

«Mode de [fonctionnement](#page-20-0) d'un IPL», à la page 13

Le *mode de fonctionnement* permet de déterminer le nombre d'options présentées à l'opérateur pour être considérées au cours de l'IPL (procédure de chargement initial) et après celui-ci. Il peut également sécuriser (verrouiller) le panneau de commande pour éviter un IPL non autorisé ou involontaire depuis le panneau de commande.

#### **Modifications des valeurs système à l'IPL :**

Les valeurs système contrôlent le fonctionnement de parties spécifiques du système. Pour certaines valeurs système, les modifications que vous apportez ne prendront effet qu'après le prochain IPL. Pour d'autres, ces modifications sont immédiatement prises en compte.

L'écran Commandes relatives aux valeurs système vous permet de modifier les valeurs système qui affectent l'IPL ou d'autres parties du système. Cet écran apparaît lorsque vous tapez O (Oui) dans la zone Définition ou modification du système à l'IPL de l'écran Options IPL (voir étape [6\)](#page-23-0).

Pour modifier les valeurs système lors d'un IPL, procédez comme suit :

- <span id="page-23-0"></span>1. Sélectionnez l'option 3 (Commandes relatives aux valeurs système) du menu Définition ou modification du système à l'IPL. Pour plus d'informations, voir ″Définition ou modification du système à l'IPL.
- 2. Sélectionnez l'option 3 (Gestion des valeurs système).
- 3. Sélectionnez l'option 2 (Modifier) sur l'écran Gestion des valeurs système.
- 4. Remplacez la valeur système existante par une nouvelle valeur et appuyez sur Entrée.
- 5. Appuyez sur F3 (Exit) pour revenir à l'écran Commandes valeur système.
- 6. Appuyez de nouveau sur F3 (Exit) pour revenir à l'écran Définition ou modification du système à l'IPL, puis encore une fois pour continuer l'IPL.

### **Remarques relatives à la sécurité :**

Pour modifier des valeurs système, vous devez ouvrir une session sous l'identificateur QPGMR, QSYSOPR ou QSRV ou bien disposer du droit sur tous les objets (\*ALLOBJ). Certaines valeurs système ne peuvent être modifiées que par un responsable de la sécurité, c'est-à-dire un utilisateur disposant du droit sur tous les objets (\*ALLOBJ) et du droit d'administrateur de la sécurité (\*SECADM).

#### **Concepts associés**

«Valeurs système [contrôlant](#page-33-0) l'IPL», à la page 26

Les valeurs système présentées ci-après vous permettent de contrôler le type et le mode d'exécution de l'IPL (procédure de chargement initial) choisi.

#### **Tâches associées**

«Définition ou [modification](#page-17-0) du système à l'IPL», à la page 10

En définissant ou modifiant le système, il vous est possible de changer les valeurs système et d'autres attributs du système lors de la procédure de chargement initial (IPL).

### **Modification du programme de lancement de l'IPL**

Créez un programme de démarrage modifiant les ressources système, ainsi que les ressources et attributs qui leur sont associés, qui sont démarrés lors d'un IPL. Généralement, les sous-systèmes, les modules d'écriture et l'assistant sont lancés par ce programme.

Le travail de démarrage automatique du sous-système de contrôle transfère le contrôle au programme qui est indiqué dans la valeur système QSTRUPPGM (programme de démarrage de configuration du système). Ce programme peut être personnalisé.

Vous pouvez créer votre propre programme et remplacer la valeur système QSTRUPPGM par ce nom de programme. Vous pouvez également utiliser la valeur initiale QSTRUP de la bibliothèque QSYS pour créer votre propre programme. Pour ce faire, procédez comme suit :

- 1. Extrayez le code source du programme à l'aide de la commande Retrieve CL Source (RTVCLSRC) (par exemple, RTVCLSRC PGM(QSYS/QSTRUP) SRCFILE(YOURLIB/YOURFILE)).
- 2. Modifiez le programme.
- 3. Créez le programme à l'aide de la commande CRTCLPGM (création d'un programme de langage de contrôle), en le plaçant dans votre propre bibliothèque.
- 4. Testez le programme pour vous assurer qu'il fonctionne.
- 5. Remplacez la valeur système QSTRUPPGM (programme de démarrage de configuration du système) par le nom de programme et la bibliothèque indiqués dans la commande CRTCLPGM.

#### **Concepts associés**

Start-up program to set up system (QSTRUPPGM)

#### **Source du programme de démarrage CL :**

Vous pouvez ici consulter des informations détaillées sur le code source du programme de démarrage CL.

**Remarque :** En utilisant ces exemples de codes, vous acceptez les conditions de la section [«Licence](#page-49-0) et exclusion de garantie [applicables](#page-49-0) aux exemples de code», à la page 42.

| Objet         | Commande        | Source de programme CL                                                                                                    |
|---------------|-----------------|----------------------------------------------------------------------------------------------------|
| <b>QSTRUP</b> | <b>CRTCLPGM</b> | PGM<br>DCL VAR(&STRWTRS) TYPE(*CHAR) LEN(1)<br>DCL VAR(&CTLSBSD) TYPE(*CHAR) LEN(20)<br>DCL VAR(&CPYR) TYPE(*CHAR) LEN(90) VALUE('+<br>5722-SS1 (C) COPYRIGHT IBM CORP 1980, 2000. +<br>LICENSED MATERIAL - PROGRAM PROPERTY OF IBM') |
|               |                 | QSYS/STRSBS SBSD(QSERVER)<br>MONMSG MSGID (CPF0000)                                                                                                    |
|               |                 | QSYS/STRSBS SBSD(QUSRWRK)<br>MONMSG MSGID (CPF0000)                                                                                                    |
|               |                 | QSYS/RLSJOBQ JOBQ(QGPL/QS36MRT)<br>MONMSG MSGID (CPF0000)                                                                                                    |
|               |                 | QSYS/RLSJOBQ JOBQ(QGPL/QS36EVOKE)<br>MONMSG MSGID (CPF0000)                                                                                                    |
|               |                 | QSYS/STRCLNUP<br>MONMSG MSGID (CPF0000)                                                                                                    |
|               |                 | QSYS/RTVSYSVAL SYSVAL(QCTLSBSD) RTNVAR(&CTLSBSD)<br>IF ((&CTLSBSD *NE 'QCTL QSYS ') +<br>*AND (&CTLSBSD *NE 'QCTL QGPL ')) GOTO DONE                                                                                                  |
|               |                 | QSYS/STRSBS SBSD(QINTER)<br>MONMSG MSGID (CPF0000)                                                                                                    |
|               |                 | QSYS/STRSBS SBSD(QBATCH)<br>MONMSG MSGID (CPF0000)                                                                                                    |
|               |                 | QSYS/STRSBS SBSD(QCMN)<br>MONMSG MSGID (CPF0000)                                                                                                    |
|               |                 | DONE:                                                                                                    |
|               |                 | QSYS/STRSBS SBSD(QSPL)<br>MONMSG MSGID(CPF0000)                                                                                                    |
|               |                 | QSYS/RTVSYSVAL SYSVAL(QSTRPRTWTR) RTNVAR(&STRWTRS)<br>IF (&STRWTRS = '0') GOTO NOWTRS                                                                                                    |
|               |                 | CALL PGM(QSYS/QWCSWTRS)<br>MONMSG MSGID(CPF0000)                                                                                                    |
|               |                 | NOWTRS:                                                                                                    |
|               |                 | <b>RETURN</b><br>CHGVAR VAR(&CPYR) VALUE(&CPYR)<br>ENDPGM                                                                                                    |

*Tableau 2. Informations sur le code source du programme de démarrage CL*

#### **Valeur système QSTRUPPGM (programme de démarrage de configuration du système) :**

La valeur système QSTRUPPGM correspond au programme de démarrage. Elle indique le nom du programme qui est appelé à partir d'un travail de démarrage automatique lors du lancement du sous-système de contrôle. Ce programme exécute des fonctions de configuration, notamment le démarrage des sous-systèmes et des imprimantes. Cette valeur système ne peut être modifiée que par le <span id="page-25-0"></span>responsable de la sécurité ou par une personne disposant des droits de responsable de la sécurité. Une modification apportée à cette valeur système prend effet lors de l'IPL suivant. QSTRUPPGM peut prendre les valeurs suivantes :

- v QSTRUP QSYS : Le programme indiqué est exécuté suite à un transfert de contrôle vers ce programme à partir du travail de démarrage automatique figurant dans le sous-système de contrôle.
- \*NONE : Le travail de démarrage automatique prend fin de façon normale sans appeler de programme.

Le programme de démarrage par défaut QSTRUP de la bibliothèque QSYS effectue les opérations ci-dessous :

- v Démarrage du sous-système QSPL pour le travail placé en file d'attente
- v Démarrage du sous-système QSERVER pour le travail de serveur de fichiers
- v Démarrage du sous-système QUSRWRK pour le travail utilisateur
- v Libération des files d'attente de travaux QS36MRT et QS36EVOKE éventuelles (ces listes sont utilisées par l'environnement System/36)
- v Lancement du nettoyage de l'Assistant (si l'opération est autorisée)
- v Lancement de tous les éditeurs imprimante sauf si l'utilisateur a mentionné le contraire sur l'écran Options IPL
- v Lancement des sous-systèmes QINTER, QBATCH et QCMN (si le sous-système de contrôle est QCTL)

*Tableau 3. Détails relatifs au programme de démarrage par défaut QSYS/QSTRUP*

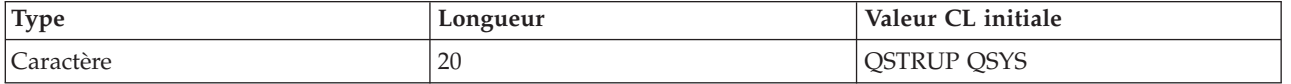

### **Planification d'un arrêt et d'un redémarrage du système**

Vous pouvez planifier le démarrage et l'arrêt automatiques de votre système. Vous pouvez déterminer l'heure de mise sous et hors tension du système et préciser les circonstances spéciales pour lesquelles l'horaire normal est modifié, jour de vacances ou de fermeture spéciale, par exemple.

Pour certains systèmes, vous pouvez planifier régulièrement des arrêts et démarrages de routine. Le serveur iSeries prend en charge cette fonction, puisqu'il vous permet de définir un planning pour alerter les utilisateurs d'un arrêt imminent. Il attend ensuite un délai prédéfini pour leur permettre de terminer leur travail et de se déconnecter. Par exemple, vous pouvez définir un planning pour arrêter le système le vendredi soir et le redémarrer le lundi matin. Ce planning vous permet également de définir un message à envoyer aux utilisateurs connectés, ainsi que le délai avant l'envoi du message et le début de la séquence d'arrêt.

Pour gérer un planning, entrez go power sur une ligne de commande.

#### **Concepts associés**

«Démarrage du système sans modification de [configuration](#page-14-0) (IPL sans contrôle opérateur)», à la page 7 Il s'agit de la manière classique de démarrer le serveur iSeries. Consultez cette rubrique pour obtenir des instructions sur le démarrage du système en fonctionnement normal.

«Arrêt du [serveur»,](#page-30-0) à la page 23

La présente rubrique vous explique comment arrêter le serveur en toute sécurité et planifier des redémarrages contrôlés.

#### **Affichage du planning de mise sous/hors tension :**

Affichez les paramètres courants du planning.

Le planning de mise sous/hors tension assure la mise sous tension et hors tension du système aux heures indiquées, de jour comme de nuit. Pour l'afficher, procédez comme suit :

- <span id="page-26-0"></span>1. Sur une ligne de commande, tapez go power et appuyez sur Entrée.
- 2. Sélectionnez l'option 1 (Affichage du planning de mise sous/hors tension) du menu Tâches de mise sous et hors tension.

Le planning de mise sous/hors tension présente la date, le jour et l'heure (au format 24 heures) auxquels le système sera mis sous et hors tension. La colonne Description peut contenir des commentaires relatifs aux jours qui ont été modifiés par rapport au planning normal. Tous les utilisateurs peuvent afficher ce planning.

#### **Modification des valeurs par défaut du planning de mise sous/hors tension :**

Modifiez les paramètres courants du planning.

Pour définir votre propre planning d'arrêt/de démarrage, sélectionnez l'option 2 (Modification du planning de mise sous/hors tension) du menu Tâches de mise sous et hors tension (POWER). Dans l'écran Modification du planning de mise sous/hors tension, appuyez sur F10 (Modifier valeurs par défaut mise sous/hors tension).

Pour modifier le premier jour de la semaine, tapez le numéro choisi dans la zone **Premier jour de la semaine**. Le système envoie automatiquement à tous les utilisateurs un message leur indiquant l'heure à laquelle le système sera mis hors tension. Vous pouvez indiquer le nombre de minutes séparant l'envoi de ce message de la mise hors tension dans la zone **Nb minutes avant mise HT**.

Lorsque vous répondez au message, vous pouvez reculer l'heure de mise hors tension planifiée pour le système de 30 minutes à 3 heures. Le système attendra pendant le délai indiqué avant de se mettre hors tension. Il n'existe alors plus d'autre moyen de modifier l'heure spécifiée.

Par exemple, si vous voulez que le système soit mis sous tension tous les samedis et dimanches à 7:30 et hors tension à 20:00, tapez les nouvelles heures dans les colonnes Mise sous tension par défaut et Mise hors tension par défaut en regard de samedi et dimanche. Appuyez sur la touche Entrée pour faire apparaître vos modifications dans les écrans Afficher planning mise ST/HT et Modification du planning de mise sous/hors tension.

#### **Modification du planning de mise sous/hors tension de façon ponctuelle :**

Créez un arrêt et un démarrage ponctuels, sans modifier le planning par défaut.

L'écran Modification du planning de mise sous/hors tension vous permet de modifier le planning pour une journée donnée.

Par exemple, pour changer l'heure de mise sous et hors tension du système de l'usine pour le mercredi 3 mai, jour de la réunion mensuelle, procédez comme suit :

- 1. Tapez 14:30 dans la colonne Mise hors tension pour mettre le système hors tension à 14:30 et permettre ainsi aux employés d'assister à la réunion.
- 2. Indiquez ensuite le motif de la modification (par exemple, Fermeture avancée Réunion) dans la colonne Description, en regard des nouvelles date et heure, puis appuyez sur la touche Entrée.
- 3. Tapez 05:30 dans la colonne Mise sous tension afin que le système soit remis sous tension à 5:30 le jeudi 4 mai.

Pour afficher le planning à partir d'une autre date, tapez une nouvelle date dans la zone Commencer la liste au et appuyez sur la touche Entrée. Les informations s'affichent à partir de la date que vous avez indiquée.

**Résolution des incidents liés au planning de mise sous/hors tension :**

Evitez les incidents potentiels liés au planning.

Si le planning de mise sous/hors tension ne fonctionne pas :

- v Assurez-vous que la commande STRCLNUP (Démarrer le ménage) est incluse dans le programme de démarrage.
- v En effet, vous devez obligatoirement exécuter cette commande pour lancer le travail QSYSSCD, qui traite les demandes de modification du planning. Celle-ci est incluse dans le programme de démarrage fourni par IBM. Toutefois, vérifiez la présence de celle-ci si vous utilisez un programme provenant d'une version antérieure que vous avez adaptée à vos besoins.
- v Assurez-vous que la valeur Oui est indiquée dans la commande CHGCLNUP (Modifier les options de ménage) pour permettre le ménage automatique. En effet, le travail QSYSSCD ne peut pas démarrer si vous ne spécifiez pas l'option de ménage automatique.
- v Assurez-vous que la commande STRCLNUP soumet le travail QSYSSCD dans la file d'attente de travaux spécifiée dans la commande CHGCLNUP.
- v Vérifiez que le travail QSYSSCD n'est pas dans une file d'attente suspendue et qu'il est bien actif.
- v Vérifiez que le nombre maximal de travaux admis dans la file d'attente sollicitée par la commande STRCLNUP est paramétré sur \*NOMAX ou est supérieur à 1. Le travail QSYSSCD s'exécutant sans interruption, l'exécution des autres travaux d'épurement automatique et de mise hors tension ne peut avoir lieu si le nombre maximal de travaux est égal à 1. Pour modifier la valeur de ce paramètre dans l'entrée de la file d'attente, utilisez la commande CHGJOBQE (Modifier une entrée de file d'attente de travaux).
- v Assurez-vous que le mode Normal ou Auto a été choisi.

#### **Concepts associés**

«Mode de [fonctionnement](#page-20-0) d'un IPL», à la page 13

Le *mode de fonctionnement* permet de déterminer le nombre d'options présentées à l'opérateur pour être considérées au cours de l'IPL (procédure de chargement initial) et après celui-ci. Il peut également sécuriser (verrouiller) le panneau de commande pour éviter un IPL non autorisé ou involontaire depuis le panneau de commande.

## **Causes d'IPL anormaux**

La présente rubrique décrit certaines des causes d'une procédure de chargement initial (IPL) anormale.

Un IPL anormal peut avoir plusieurs causes :

- v Utilisation de la commande ENDJOBABN (Arrêter anormalement le travail). Pour savoir si la commande a été lancée, recherchez le message CPC1124 dans l'historique du travail.
- v Utilisation de l'option 7 (Start a service tool) suivie de l'option 7 (Operator panel function) du menu Dedicated Service Tool (DST)
- v Utilisation du bouton de mise sous et hors tension du panneau de commande au lieu de la commande Power Down System (PWRDWNSYS)
- v Coupure d'électricité avant sauvegarde de toutes les données de la mémoire centrale sur le disque
- v Utilisation d'un code SRC de type B900 xxxx (où xxxx représente un chiffre ou une lettre) au début de la phase de l'IPL concernant le système d'exploitation
- v Arrêt avec un code SRC B900 3F10 en cas d'échec d'une commande PWRDWNSYS
- v Arrêt forcé du système suite à une vérification de fonction dans le sous-système de contrôle
- v Exécution d'une commande PWRDWNSYS sur la partition principale sans mise hors tension préalable des partitions secondaires
- v Panne du système avant la fin du rétablissement de la base de données effectué pendant l'IPL
- **Remarque :** Lorsque la commande ENDJOBABN est émise, le message CPI0990 apparaît dans le journal d'historique du système (QHST). Dans tous les autres cas, QHST contient le message CPI091D, qui indique pour quelle raison l'IPL n'est pas normal.

#### <span id="page-28-0"></span>**Tâches associées**

Maintenance, assistance et résolution des incidents

## **Connexion au serveur**

Apprenez comment accéder aux fonctions du système iSeries après le démarrage.

Pour pouvoir accéder aux fonctions système du serveur iSeries, les utilisateurs doivent ouvrir une session sur le système. Cette précaution constitue une importante mesure de sécurité et permet de personnaliser chaque session utilisateur. Outre le fait qu'il vérifie le mot de passe, le système d'exploitation utilise l'ouverture de session pour accéder au profil utilisateur spécifié. Il se sert de ce profil pour personnaliser les écrans, en prenant en compte la langue de l'utilisateur et les fonctions disponibles.

## **Ouverture d'une session sur le serveur à l'aide d'iSeries Navigator**

Pour ouvrir une session sur le serveur à partir d'iSeries Navigator, procédez comme suit.

Pour ouvrir une session sur le serveur via iSeries Navigator :

- 1. Sélectionnez un serveur.
- 2. Lorsque l'invite de connexion à iSeries apparaît, entrez votre ID utilisateur et votre mot de passe.

## **Ouverture d'une session sur le serveur via l'interface en mode texte**

Vous pouvez ouvrir une session sur le serveur à partir de l'interface en mode texte.

Pour ouvrir une session sur le serveur via l'interface en mode texte :

1. Tapez votre ID utilisateur et votre mot de passe (si la sécurité par mot de passe est active), puis renseignez les zones facultatives en fonction de vos besoins. Pour vous déplacer d'une zone à l'autre de l'écran, utilisez la touche de tabulation.

#### **Remarques :**

- v La zone Mot de passe ne s'affiche que si la sécurité par mot de passe est active sur le système.
- v Dans l'angle supérieur droit de l'écran Ouverture de session sont affichés le nom du système, le nom du sous-système et l'ID du clavier-écran.
- 2. Appuyez sur Entrée.

Dans le cas d'un IPL sans contrôle opérateur, selon les options choisies dans cet écran ou la manière dont votre profil utilisateur est défini, un ou plusieurs des cas suivants se présentent :

- Le menu principal s'affiche.
- Un autre menu s'affiche.
- Un programme ou une procédure est exécutée.
- La bibliothèque en cours est ajoutée à votre liste des bibliothèques.

Si vous avez demandé à la fois l'exécution d'un programme ou d'une procédure et l'affichage d'un menu, le système commence par exécuter le programme, puis affiche le menu.

Une fois connecté, vous pouvez modifier votre mot de passe système.

Votre système est maintenant en cours d'exécution, et vous devez garder à l'esprit les points ci-après :

- v Les écrans de l'Assistant sont ceux par défaut.
- v Les fonctions de nettoyage du système sont lancées automatiquement avec les valeurs par défaut.
- v Le programme de gestion de la touche d'attention affiche, par défaut, le menu Assistant (ASSIST).

## <span id="page-29-0"></span>**Modification du mot de passe**

Pendant son installation, le logiciel sous licence i5/OS réalise une vérification afin de détecter les modifications apportées au modèle de système, de connaître les conditions de maintenance ou de savoir si le propriétaire a changé.

S'il détecte de telles conditions ou modifications, vous êtes invité à entrer le mot de passe système pour que l'IPL puisse se poursuivre. Si ce n'est pas le cas, l'IPL se poursuit sans que vous ayez à entrer de mot de passe.

Pour mener l'IPL à bien, vous devez entrer le mot de passe système adéquat. S'il n'est pas disponible, vous ou le technicien de maintenance avez la possibilité de sauter cette étape pendant une période limitée. Dès le début de cette période, contactez immédiatement votre partenaire commercial IBM, qui vous enverra le mot de passe approprié. Pour ″commander″ le mot de passe système si vous vous trouvez aux Etats-Unis, dans la zone Asie-Pacifique, au Canada, en Amérique latine ou au Japon, demandez à ce dernier de se procurer la demande spéciale de prix non standard RPQ S40345. Si vous habitez l'Europe, le Moyen-Orient ou l'Asie, il vous faut la demande spéciale de prix non standard RPQ S40346.

#### **Concepts associés**

[«Modification](#page-15-0) du système lors de l'IPL (IPL sous contrôle opérateur)», à la page 8 Certaines situations peuvent nécessiter l'insertion d'informations ou des modifications de valeurs système au cours d'un IPL. La présente rubrique fournit des instructions pour l'exécution d'un IPL manuel.

#### **Modification du mot de passe système :**

Cette rubrique vous indique comment modifier le mot de passe système.

- v Si vous venez d'installer du nouveau matériel, vous pouvez être amené à modifier le mot de passe système lors du premier IPL. Pour ce faire, procédez de la manière suivante :
	- 1. Choisissez l'option 1 (Modifier le mot de passe système) sur l'écran Echec de la vérification du mot de passe système.
	- 2. Les informations système suivantes relatives à l'écran Modification du mot de passe système s'affichent :
		- Numéro de série du système
		- Numéro de type du système
		- Numéro de modèle du système
		- Version du mot de passe
		- Numéro de série de la carte processeur

Si vous ne connaissez pas le mot de passe système, appuyez sur F12 (Annuler) et sélectionnez l'option 2 (Omettre le mot de passe système) sur l'écran Echec de la vérification du mot de passe système.

- 3. Saisissez le mot de passe dans la zone prévue à cet effet et appuyez sur Entrée.
- v Pour modifier le mot de passe système lorsque le système est opérationnel, procédez ainsi :
	- 1. Effectuez un IPL sous contrôle opérateur.
	- 2. Choisissez l'option 1 (Modifier le mot de passe système) sur l'écran Echec de la vérification du mot de passe système.
	- 3. Saisissez le mot de passe dans la zone prévue à cet effet et appuyez sur Entrée.

#### **Omission du mot de passe système :**

Cette rubrique vous indique comment omettre le mot de passe système.

<span id="page-30-0"></span>Utilisez l'écran Echec de la vérification du mot de passe système pour omettre le mot de passe système dans les cas suivants :

- Vous ne connaissez pas ou ne trouvez pas le mot de passe système.
- v Vous avez entré un mot de passe et obtenez un message vous signalant qu'il est incorrect.

**Remarque :** Lorsque vous entrez cinq fois de suite un mot de passe système incorrect, vous êtes obligé de relancer l'IPL.

Pour omettre le mot de passe système lors du premier IPL, procédez comme suit :

- 1. Sélectionnez l'option 2 (Omettre le mot de passe système) sur l'écran Echec de la vérification du mot de passe système.
- 2. Lisez les informations relatives à l'écran Omission du mot de passe système. N'oubliez pas de contacter immédiatement votre agent commercial afin d'obtenir le mot de passe système avant l'expiration du délai imparti.
- 3. Appuyez sur F9 (Omettre) pour continuer l'IPL.

Une fois l'IPL terminé, des messages vous seront envoyés toutes les heures afin de vous indiquer le temps pendant lequel vous pouvez encore travailler sans mot de passe système.

Lorsque vous recevez le mot de passe système, vous pouvez le saisir de deux façons :

- v Effectuez un IPL sous contrôle opérateur, puis sélectionnez l'option 1 (Modifier le mot de passe système) dans l'écran Echec de la vérification du mot de passe système.
- v Effectuez un IPL sous contrôle opérateur, puis sélectionnez l'option 1 (Modifier le mot de passe système) dans l'écran Fin du délai de grâce.

## **Arrêt du serveur**

La présente rubrique vous explique comment arrêter le serveur en toute sécurité et planifier des redémarrages contrôlés.

L'arrêt du système demande quelques précautions. Si vous mettez le système hors tension sans exécuter les tâches ci-dessous, vous risquez d'altérer les données ou de provoquer un comportement imprévisible du système. Le serveur iSeries vous permet de mettre votre système hors tension en toute sécurité de différentes manières.

- v Vous pouvez recourir à la commande Power Down System (PWRDWNSYS), soit pour procéder à un arrêt contrôlé, soit pour arrêter le système immédiatement.
- v Vous pouvez arrêter le système à l'aide du menu Tâches de mise sous et hors tension (POWER). Pour accéder à ce menu, tapez **go power** sur une ligne de commande et appuyez sur Entrée.
- v Vous pouvez planifier le démarrage et l'arrêt automatiques de votre système. En effet, vous pouvez déterminer l'heure de sa mise sous et hors tension et préciser les circonstances spéciales pour lesquelles l'horaire normal est modifié, jour de vacances ou de fermeture spéciale, par exemple.
- v En cas d'urgence, vous avez la possibilité d'arrêter le système en utilisant le bouton de mise sous et hors tension. Cependant, cette méthode est déconseillée car des erreurs risquent d'être générées dans vos fichiers de données et dans d'autres objets système.

Avant de mettre le système hors tension, vous devez exécuter les tâches suivantes.

#### **Vérification de l'achèvement de tous les travaux par lots et de la fermeture de toutes les sessions utilisateur**

1. Envoyez un message d'interruption à tous les utilisateurs actifs, leur demandant de clore leur session.

- a. Tapez GO MANAGESYS et appuyez sur Entrée.
- b. Sélectionnez l'option 12 (Gestion des utilisateurs en session) du menu Gestion du système, des utilisateurs et des unités (MANAGESYS).

**Remarque :** Si l'écran Gestion des travaux de l'utilisateur apparaît, passez au niveau d'assistance basique à l'aide de la touche F21.

- c. Appuyez sur F10 (Envoyer msg à tous util) à partir de l'écran Gestion des utilisateurs en session.
- d. Tapez le message dans la zone Texte du message de l'écran Envoi d'un message, puis appuyez sur F10 (Envoyer).
- 2. Laissez le temps aux utilisateurs de clore leur session.
- 3. Appuyez sur la touche F5 (Réafficher) sur l'écran Gestion des utilisateurs en session pour vérifier que tous les utilisateurs ont fermé leur session. Si c'est le cas, seul votre travail est affiché. Pour fermer autoritairement une session utilisateur, choisissez l'option 4 (Fermer session).
	- **Remarque :** Si vous disposez de sous-systèmes interactifs séparés, différents du sous-système de contrôle, arrêtez-les après la fermeture des sessions utilisateur. Ainsi, les utilisateurs ne pourront pas ouvrir à nouveau une session avant l'arrêt du système. Pour connaître la procédure d'arrêt d'un sous-système, voir ″Gestion de sous-systèmes″.

#### **Vérification de l'état de tous les travaux par lots susceptibles d'être affectés par l'arrêt du système**

- 1. Sur une ligne de commande, tapez GO MANAGESYS et appuyez sur Entrée.
- 2. Sélectionnez l'option 11 (Gestion des travaux) du menu Gestion du système, des utilisateurs et des unités (MANAGESYS).

**Remarque :** Si l'écran Gestion des travaux de l'utilisateur apparaît, passez au niveau d'assistance basique à l'aide de la touche F21.

- 3. Appuyez sur F14 (Choisir autres travaux) à partir de l'écran Gestion des travaux.
- 4. Tapez \*all dans la zone Utilisateur.
- 5. Tapez N dans toutes les zones, excepté les zones Message en attente, En cours et Travail en cours suspendu. L'écran Gestion des travaux qui s'affiche à nouveau contient les travaux par lots.
- 6. Si des travaux sont présents dans les files d'attente de travaux, appuyez sur F22 (Gérer les files d'attente de travaux) pour afficher l'écran Gestion des files d'attente de travaux.
- 7. Suspendez toutes les files d'attente contenant des travaux en attente. Libérez ces files d'attente lorsque vous redémarrez le système.
- 8. Appuyez sur F12 (Annuler) pour revenir à l'écran Gestion des travaux.
- 9. Appuyez sur F5 (Réafficher) à intervalles réguliers (quelques minutes) jusqu'à ce que le traitement de tous les travaux par lots soit terminé.

#### **Vérification des supports amovibles**

- 1. Vérifiez que les bandes et CD-ROM ont bien été retirés de leurs unités.
- 2. Retirez-les, le cas échéant.

#### **Concepts associés**

[«Planification](#page-25-0) d'un arrêt et d'un redémarrage du système», à la page 18

Vous pouvez planifier le démarrage et l'arrêt automatiques de votre système. Vous pouvez déterminer l'heure de mise sous et hors tension du système et préciser les circonstances spéciales pour lesquelles l'horaire normal est modifié, jour de vacances ou de fermeture spéciale, par exemple.

[«Sous-systèmes,](#page-45-0) files d'attente de travaux et pools de mémoire», à la page 38 Contrôlez les tâches sur les serveurs en gérant les ressources utilisées pour traiter les travaux.

Controlled shutdown concepts

**Référence associée** PWRDWNSYS

## **Mise hors tension immédiate du système**

Quel que soit le mode choisi, vous pouvez arrêter le système en entrant la commande PWRDWNSYS (Power Down System) sur une ligne de commande.

Tapez PWRDWNSYS et appuyez sur la touche F4 pour visualiser les options de mise hors tension. Vous devez pour cela disposer des droits d'opérateur système (QSYSOPR). Si cette commande ne fonctionne pas sur votre système, utilisez les méthodes suivantes.

## **Pour mettre le système hors tension immédiatement, procédez comme suit :**

- 1. Tapez ″go power″ sur une ligne de commande pour afficher le menu Tâches de mise sous et hors tension (POWER).
- 2. Si vous souhaitez que le système reste hors tension jusqu'à la prochaine mise sous tension planifiée, sélectionnez l'option 3 (Mise hors tension immédiate du système).
- 3. Appuyez sur F16 (Confirmer) pour confirmer votre choix de mettre immédiatement le système hors tension. Le système est alors mis hors tension, ce qui provoque l'arrêt de tous les travaux actifs dans les sous-systèmes.

### **Pour redémarrer le système immédiatement après la mise hors tension, procédez comme suit :**

- 1. Sélectionnez l'option 4 (Mise hors tension immédiate du système, puis mise sous tension) du menu Tâches de mise sous et hors tension (POWER).
- 2. Appuyez sur F16 (Confirmer) pour confirmer votre choix. Le système s'arrête et redémarre automatiquement.
- **Remarque :** Ne mettez pas le modem sous ou hors tension lorsque le système est hors tension et qu'il est prêt pour un IPL (procédure de chargement initial) à distance. Le système pourrait démarrer de façon impromptue et se remettre hors tension quelques minutes plus tard.

Si vous recourez au planning de mise sous/hors tension automatique ou à l'une des options du menu Tâches de mise sous et hors tension (POWER) pour arrêter le système, la valeur système QIPLDATTIM (date et heure de l'IPL) est vérifiée et, si nécessaire, mise à jour sur l'heure de la prochaine mise sous tension programmée. Ce contrôle n'intervient pas si vous utilisez, pour mettre le système hors tension, une autre méthode interdisant sa remise sous tension automatique. Pour que le planning de mise sous/hors tension mette à jour la valeur système QIPLDATTIM (date et heure), entrez la commande ci-après sur une ligne de commande : CHGPWRSCDE DAY(\*TODAY) PWRONTIME(\*SAME) PWROFFTIME(\*SAME).

#### **Utilisation du bouton de mise sous et hors tension**

S'il ne vous est pas possible d'utiliser l'option 3 (Mise hors tension immédiate du système) ou l'option 4 (Mise hors tension immédiate du système, puis mise sous tension) du menu Tâches de mise sous et hors tension (POWER) afin d'arrêter le système, vous pouvez, en mode manuel, le mettre hors tension à l'aide du bouton de mise sous et hors tension.

**Remarque :** L'utilisation du bouton de mise sous et hors tension pour arrêter le système peut provoquer des résultats inattendus dans vos fichiers de données et augmenter le temps d'exécution du prochain IPL. Une autre conséquence est la mise hors tension de toutes les partitions logiques.

Vérifiez que les bandes et disquettes ont bien été retirées de leurs unités et que le mode Manuel est sélectionné.

Ne mettez pas le modem sous ou hors tension lorsque le système est hors tension et qu'il est prêt à être démarré à distance. Le système pourrait démarrer de façon impromptue et se remettre hors tension quelques minutes plus tard.

<span id="page-33-0"></span>Pour mettre le système hors tension avec le bouton de mise sous et hors tension, procédez ainsi :

- 1. Sur le panneau de commande, appuyez sur le bouton de mise sous et hors tension. L'écran Fonction/Données clignote en affichant 0 (symbole international de mise hors tension).
- 2. Appuyez de nouveau sur le bouton de mise sous et hors tension. Le voyant Sous tension clignote, indiquant la mise hors tension du système. Après l'arrêt complet du système, il s'éteint.
	- **Remarque :** Si le système n'est pas mis hors tension au bout de 30 minutes, attendez que le voyant Demande d'intervention s'allume. Passez alors aux rubriques Maintenance et assistance et Troubleshooting et suivez les instructions pour résoudre l'incident.

## **Valeurs système contrôlant l'IPL**

Les valeurs système présentées ci-après vous permettent de contrôler le type et le mode d'exécution de l'IPL (procédure de chargement initial) choisi.

Vous pouvez à présent gérer toutes les valeurs système dans iSeries Navigator. Pour cela, sélectionnez pour votre système, dans iSeries Navigator, → **Configuration et maintenance** → **Valeurs système**. Si vous ne disposez pas d'une connexion à iSeries Navigator, vous pouvez tout de même utiliser ces valeurs système via l'interface en mode texte. Dans ce cas, utilisez la commande WRKSYSVAL (Gestion des valeurs système) pour modifier ou afficher ces valeurs.

## **Allow scheduled restart (QIPLDATTIM)**

La valeur système Allow scheduled restart (QIPLDATTIM) définit la date et l'heure d'un redémarrage planifié. Dans iSeries Navigator, sélectionnez pour votre système → **Configuration et maintenance** → **Valeurs système** → **Redémarrage** → **Général**.

Pour définir le format de date et d'heure, employez les valeurs système de date et d'heure (QDATFMT, QDATSEP, QTIMSEP).

## **Previous restart type (QIPLSTS)**

La valeur système QIPLSTS (Previous restart type) indique comment le dernier IPL a été effectué sur le système. Cette valeur système n'est pas modifiable. Dans iSeries Navigator, choisissez pour votre système → **Configuration et maintenance** → **Valeurs système** → **Redémarrage** → **Précédent**. Si nécessaire, affichez l'aide associée à l'écran.

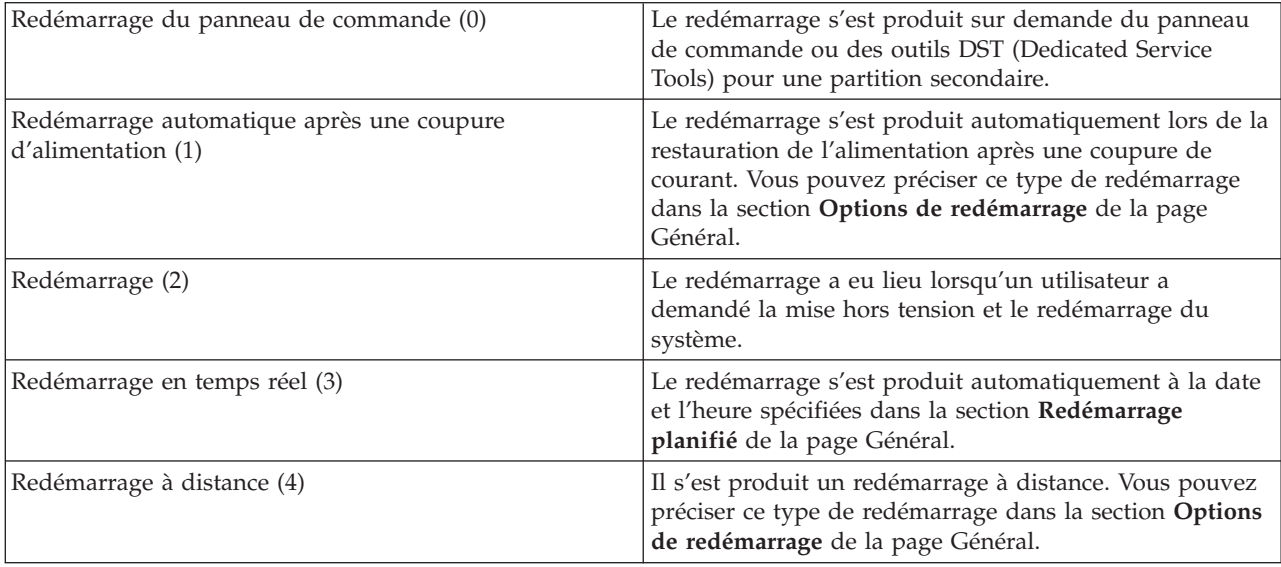

## **Type of restart (QIPLTYPE)**

La valeur système QIPLTYPE (Type of restart) définit le type d'IPL effectué par le système à partir du panneau de commande. Dans iSeries Navigator, sélectionnez pour votre système → **Configuration et maintenance** → **Valeurs système** → **Redémarrage** → **Général**. Si nécessaire, affichez l'aide associée à l'écran.

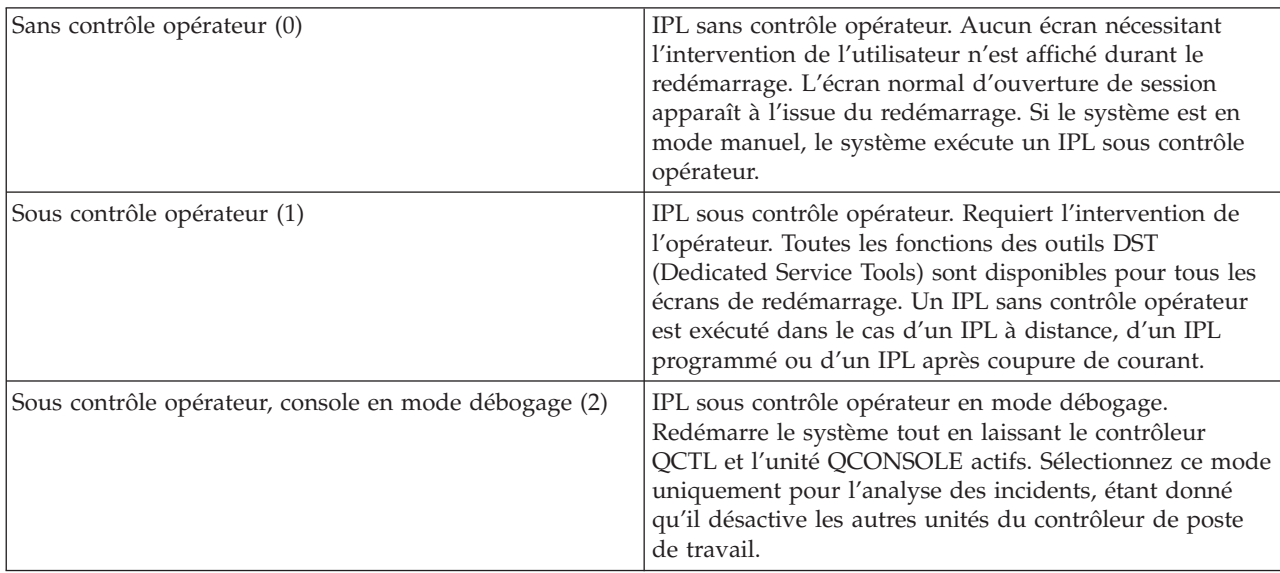

## **Automatically restart after power failure (QPWRRSTIPL)**

La valeur système Automatically restart after power failure vous permet d'autoriser ou non un redémarrage automatique après une coupure de courant. Dans iSeries Navigator, sélectionnez pour votre système → **Configuration et maintenance** → **Valeurs système** → **Redémarrage** → **Général**. Si nécessaire, affichez l'aide associée à l'écran.

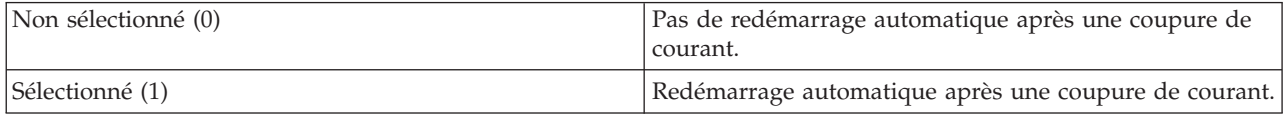

## **Allow remote power-on and restart (QRMTIPL)**

La valeur système Allow remote power-on and restart permet de démarrer un système distant à l'aide d'un téléphone et d'un modem, ou par le biais du signal SPCN, ce qui signifie que tout appel téléphonique entraîne le redémarrage du système. Dans iSeries Navigator, sélectionnez pour votre système → **Configuration et maintenance** → **Valeurs système** → **Redémarrage** → **Général**. Si nécessaire, affichez l'aide associée à l'écran.

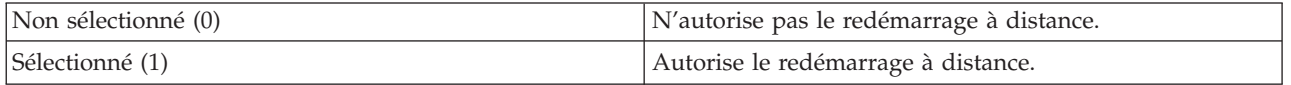

## **When power failure occurs (QUPSDLYTIM)**

La valeur système When power failure occurs (QUPSDLYTIM) permet de définir le délai d'attente du système avant la sauvegarde de la mémoire principale et la mise hors tension du système. Si l'alimentation secteur est rétablie avant l'expiration du délai, le système arrête le décompte. Sinon, à l'expiration du délai, le système procède à la sauvegarde de la mémoire principale ou passe en mode

d'alimentation CPM (mémoire principale constamment alimentée). Dans iSeries Navigator, choisissez pour votre système → **Configuration et maintenance** → **Valeurs système** → **Contrôle de l'alimentation** → **Général**.

Il existe cinq options pour la valeur QUPSDLYTIM.

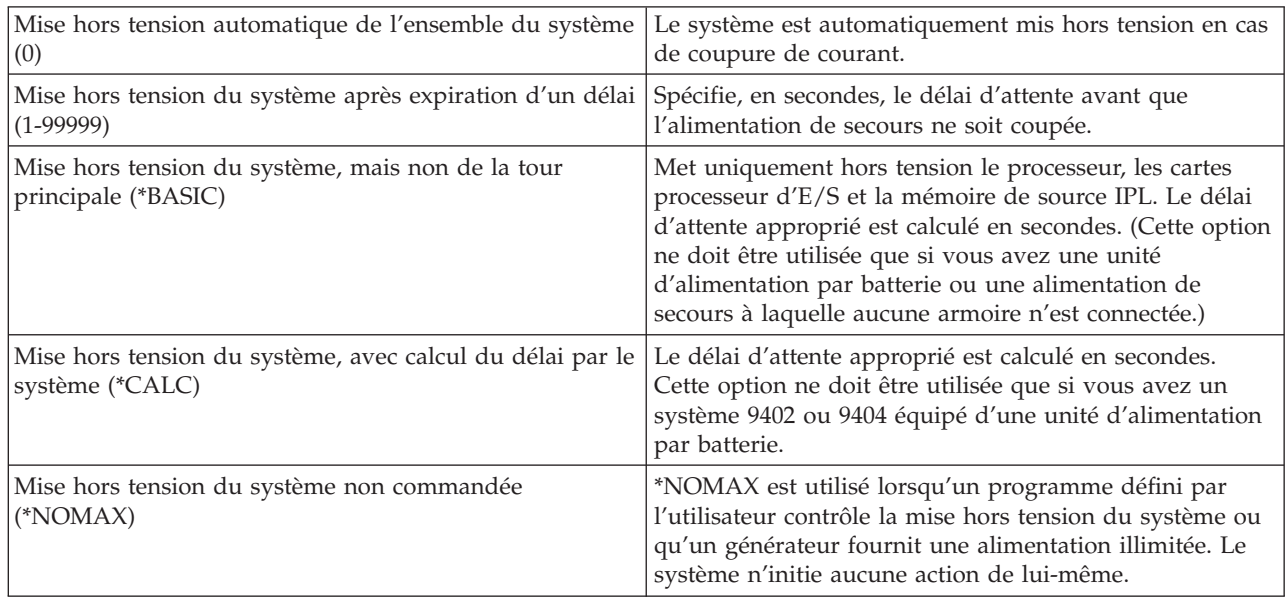

## **Message queue and library (QUPSMSGQ)**

La valeur système Message queue and library permet d'indiquer vers quelle destination vos messages doivent être acheminés en cas de coupure de courant. Les valeurs par défaut sont QSYSOPR pour la file d'attente des messages et QSYS pour la bibliothèque. Dans iSeries Navigator, choisissez pour votre système → **Configuration et maintenance** → **Valeurs système** → **Contrôle de l'alimentation** → **Général**. Si nécessaire, affichez l'aide associée à l'écran.

Cette valeur système envoie les messages vers la file d'attente des messages de l'opérateur système en cas de coupure de courant.

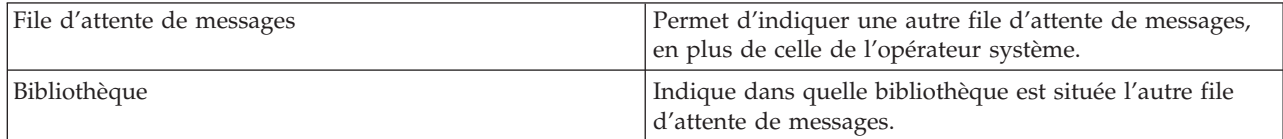

#### **Concepts associés**

«Démarrage du système sans modification de [configuration](#page-14-0) (IPL sans contrôle opérateur)», à la page 7 Il s'agit de la manière classique de démarrer le serveur iSeries. Consultez cette rubrique pour obtenir des instructions sur le démarrage du système en fonctionnement normal.

[«Modification](#page-15-0) du système lors de l'IPL (IPL sous contrôle opérateur)», à la page 8 Certaines situations peuvent nécessiter l'insertion d'informations ou des modifications de valeurs système au cours d'un IPL. La présente rubrique fournit des instructions pour l'exécution d'un IPL manuel.

[«Modifications](#page-22-0) des valeurs système à l'IPL», à la page 15

Les valeurs système contrôlent le fonctionnement de parties spécifiques du système. Pour certaines valeurs système, les modifications que vous apportez ne prendront effet qu'après le prochain IPL. Pour d'autres, ces modifications sont immédiatement prises en compte.

Allow scheduled restart (QIPLDATTIM)

<span id="page-36-0"></span>Previous restart type (QIPLSTS) Type of restart (QIPLTYPE) Automatically restart after power failure (QPWRRSTIPL) Allow remote power-on and restart (QRMTIPL) When power failure occurs (QUPSDLYTIM) Message queue and library (QUPSMSGQ) **Tâches associées** Date and time (QDATFMT, QDATSEP, QTIMSEP)

## **Concepts relatifs à i5/OS**

Etudiez les composants essentiels du serveur iSeries, y compris les rudiments de la gestion des travaux, l'interaction avec le système d'exploitation et la maintenance système.

IBM i5/OS est le système d'exploitation exécuté sur les serveurs iSeries. Il gère les ressources matérielles et logicielles et fournit une interface qui vous permet d'administrer le serveur iSeries. Pour utiliser au mieux le système d'exploitation, vous devez vous familiariser avec les concepts système suivants.

## **Gestion des tâches de base**

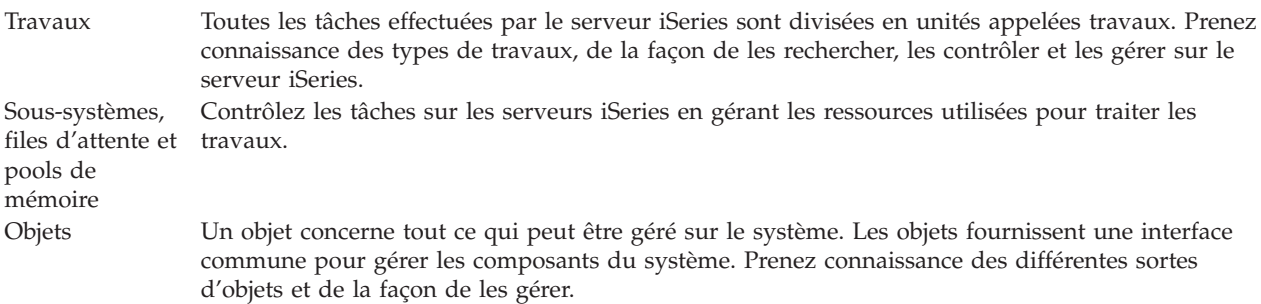

## **Maintenance du système**

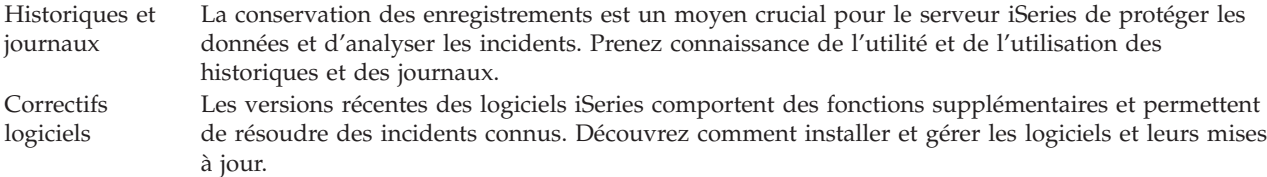

Pour plus d'informations, voir le glossaire IBM.

#### **Référence associée**

iSeries glossary

## **Messages**

Les messages sont des communications envoyées par un autre utilisateur, par le système d'exploitation ou par une application. Prenez connaissance des différentes sortes de messages et de la façon de les interpréter et d'y répondre.

Un message représente une communication envoyée par un utilisateur, un programme ou le serveur iSeries vers une file d'attente de messages. Chaque profil utilisateur et poste de travail comporte une file d'attente de messages qui lui est associée. Toutes les files d'attente messages portent le nom de l'utilisateur ou du poste de travail auquel elles sont associées. Elles sont créées automatiquement lorsque <span id="page-37-0"></span>l'utilisateur se connecte au système pour la première fois ou lorsque le poste de travail est défini pour la première fois. Pour le profil QSYSOPR, la file d'attente de messages est particulièrement importante, car le serveur iSeries y envoie un grand nombre de messages sur l'exécution des travaux et l'état du système.

### **Gestion des messages**

Vous pouvez recourir à iSeries Navigator pour afficher des messages, y répondre ou en envoyer. Pour gérer des messages, développez l'arborescence **Opérations de base** et cliquez sur **Messages**. iSeries Navigator affiche tous les messages, soit de votre file d'attente de messages, soit d'une file d'attente donnée. Pour répondre à un message spécifique, le supprimer ou afficher ses propriétés, cliquez avec le bouton droit de la souris sur le message et sélectionnez l'action requise. Pour envoyer un message, cliquez à l'aide du bouton droit de la souris sur **Messages** dans l'arborescence d'iSeries Navigator et sélectionnez **Envoi d'un message**.

Votre administrateur système peut également configurer un moniteur de messages dans iSeries Navigator pour surveiller et gérer les messages. Pour obtenir un exemple, voir Scenario: Message monitor.

**Concepts associés** Message queues Scenario: Message monitor

## **Commandes i5/OS**

i5/OS utilise des commandes CL (langage de contrôle) pour interpréter les instructions des utilisateurs. Prenez connaissance des règles de base de l'utilisation de CL et de la façon dont vous pouvez obtenir de l'aide pour une commande CL.

Le langage de contrôle i5/OS représente une méthode souple et puissante pour exécuter des commandes sur le serveur iSeries. Vous pouvez utiliser ce langage pour contrôler la plupart des fonctions iSeries en les insérant dans l'interface en mode texte, en les incluant dans des programmes ou en envoyant des commandes dans iSeries Navigator. Si le système de menus et les commandes CL iSeries peuvent, à première vue, sembler peu familiers, ils suivent une syntaxe simple et i5/OS comprend de nombreuses fonctions vous permettant de les utiliser aisément.

## **Syntaxe des commandes CL**

Les commandes CL sont constituées d'un verbe, d'un objet i5/OS et parfois d'un adjectif (par exemple, WRKACTJOB) :

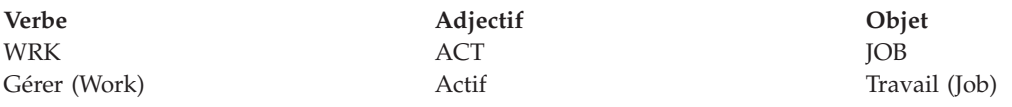

Une des caractéristiques importantes de la syntaxe CL est sa cohérence. Par exemple, quel que soit l'objet ou la commande à utiliser, le fait d'employer le verbe WRK (gérer) dans la commande fait apparaître un menu vous permettant d'effectuer les actions disponibles sur l'objet spécifié.

## **Insertion de commandes CL**

Vous pouvez insérer des commandes CL à partir d'iSeries Navigator en sélectionnant **Exécution d'une commande** à l'aide du bloc de contrôle des tâches. Vous pouvez également saisir des commandes CL sur une ligne de commande et dans la plupart des écrans de l'interface en mode texte iSeries.

Chaque commande comporte un ensemble de paramètres imposés et facultatifs. Par exemple, Create Library (CRTLIB) nécessite, au minimum, que vous indiquiez le nom de la bibliothèque à créer. La syntaxe pour des commandes CL plus complexes est la suivante : nom de la commande *paramètre (valeur)*. Par exemple, CRTLIB LIB (FRED) entre le verbe *créer* dans la *bibliothèque* des types d'objet et précise que le paramètre imposé LIB, le nom de la bibliothèque, doit avoir pour valeur *FRED*. Grâce à cette commande, i5/OS crée une bibliothèque dénommée FRED.

Si vous n'êtes pas encore familiarisé avec les paramètres associés à une commande CL, vous pouvez entrer la commande avec les paramètres que vous connaissez, placer le curseur sur la commande, puis appuyer sur F4 (Invite). i5/OS affiche alors les options disponibles pour celle-ci. Si vous entrez une commande sans aucun paramètre, le système affiche une invite pour toute zone imposée, proposant une aide au niveau des zones. Par exemple, si vous entrez CRTLIB, i5/OS affiche l'écran suivant :

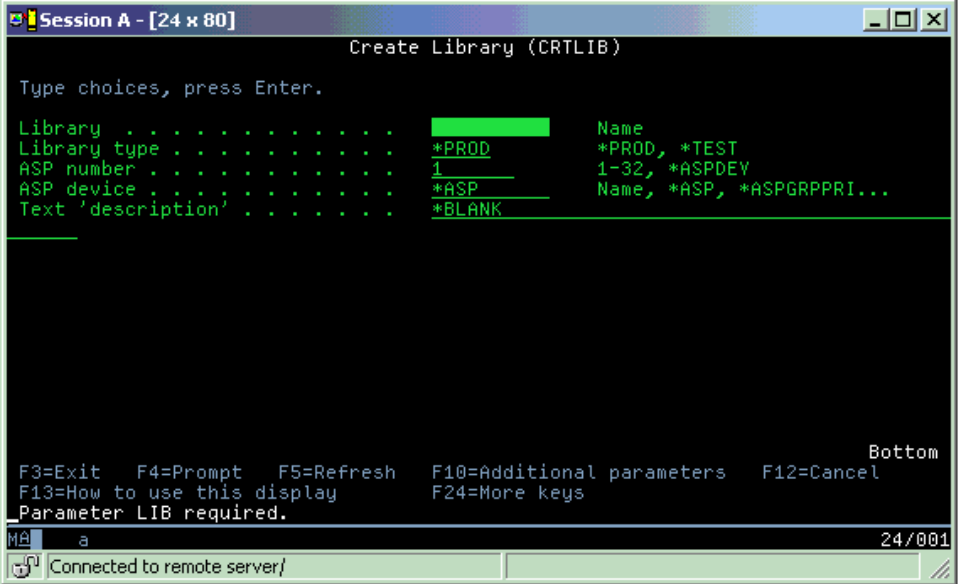

Si vous entrez un **?** dans une zone, l'aide détaillée s'affiche pour ce paramètre.

## **Aide sur les commandes CL**

i5/OS propose plusieurs méthodes pour aider les utilisateurs à accéder aux commandes CL et à les entrer. Le programme Entrée de commandes offre une interface utile et une aide supplémentaire. Vous pouvez lancer ce programme en tapant CALL QCMD sur une ligne de commande. L'Information Center dispose d'un outil de localisation de commandes CL qui peut également vous aider à rechercher une commande spécifique. Il est très important de se souvenir que le fait d'entrer une commande sans aucun paramètre ou d'appuyer sur F4 (Invite) alors que le curseur se trouve sur la commande entraîne l'affichage d'un menu avec l'aide détaillée sur tous les paramètres associés.

#### **Concepts associés**

[«Utilisation](#page-9-0) des interfaces iSeries», à la page 2

En fonction du type de connexion au serveur iSeries et de la tâche à exécuter, plusieurs options sont disponibles pour les interfaces iSeries. Etudiez les procédures d'accès à iSeries Navigator et d'utilisation du logiciel, ainsi que les procédures pour l'interface en mode texte et les clients sans fil.

#### [«Objets»,](#page-46-0) à la page 39

Un objet concerne tout ce qui peut être géré sur le système. Les objets fournissent une interface commune pour gérer les composants du système. La présente rubrique expose les diverses sortes d'objets et leur gestion.

#### **Référence associée**

Control language (CL) Commands operating on i5/OS objects **Information associée**

#### <span id="page-39-0"></span>CL command finder

## **Sécurité et droits d'accès utilisateur**

Le système d'exploitation détermine les ressources auxquelles un utilisateur peut accéder en fonction des informations incluses dans son profil utilisateur et de la stratégie de sécurité mise en place dans le système. Prenez connaissance des paramètres relatifs à la sécurité et de la façon de gérer efficacement les droits d'accès utilisateur.

La sécurité constitue un aspect majeur de l'exploitation d'iSeries. Intégrée au système d'exploitation, elle affecte quasiment toutes les fonctions du système. L'environnement de sécurité iSeries détermine les commandes et fonctions disponibles pour les utilisateurs et les objets auxquels ils ont accès.

Généralement, la stratégie de sécurité limite les objets auxquels les utilisateurs peuvent accéder. Pour les systèmes prévoyant une sécurité au niveau objet, il existe plusieurs possibilités pour accorder les droits d'accès aux objets. Souvent, les profils utilisateur donnent de façon explicite les types d'accès à des objets spécifiques. Pour simplifier la gestion de toutes ces autorisations, des listes d'autorisation peuvent spécifier des groupes d'objets et les utilisateurs peuvent avoir accès à ces listes. L'accès à ces listes donne alors accès à tous les objets spécifiés dans celles-ci.

Le niveau de sécurité du serveur iSeries et d'autres règles de sécurité plus précises affectent souvent l'exploitation du système. Les concepts suivants sont importants pour la compréhension des besoins des utilisateurs dans des environnements de sécurité divers :

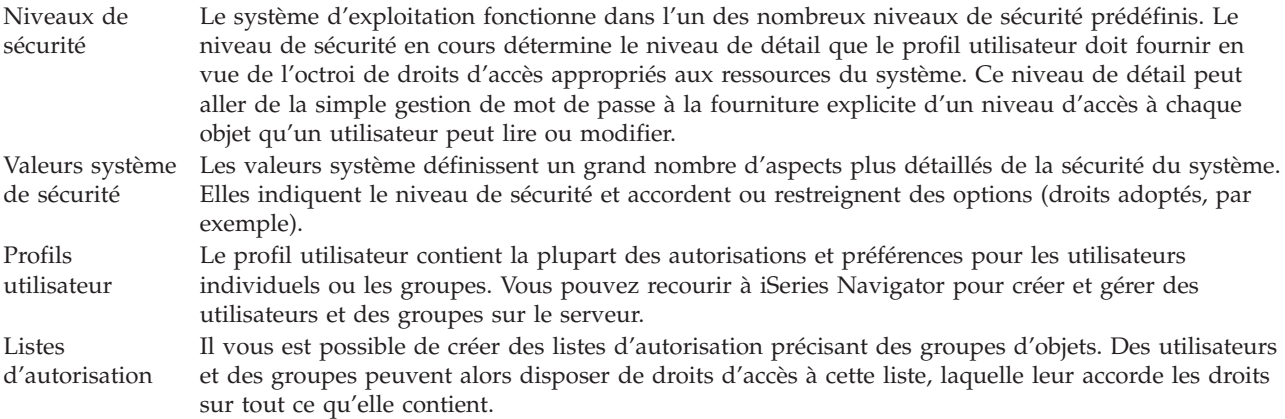

Par ailleurs, les paramètres de sécurité concernant les stratégies et les listes d'autorisation sont disponibles dans la section **Sécurité** du produit iSeries Navigator.

#### **Concepts associés**

System values

#### **Droits d'accès aux objets**

En fonction du niveau de sécurité et d'autres paramètres de sécurité, les utilisateurs peuvent se voir attribuer plusieurs niveaux d'accès aux objets sur le serveur.

| Accès           | Description                                                                        |  |
|-----------------|------------------------------------------------------------------------------------|--|
| Tous les objets | Accorde un accès illimité à tout objet sur le serveur.                             |  |
| Objet           | Accorde un accès à des objets spécifiés.                                           |  |
|                 | Données d'objet   Accorde l'accès aux données contenues dans des objets spécifiés. |  |
| public          | Accorde l'accès par défaut à des objets publics.                                   |  |

*Tableau 4. Niveaux de droits d'accès*

Par exemple, un utilisateur a besoin d'une autorisation pour ajouter, modifier et supprimer des données dans une base de données, mais n'a pas à supprimer de tables ni la base de données proprement dite. Il s'agit donc de lui accorder des *droits au niveau des données sur les objets* plutôt que des *droits au niveau des objets*.

**Remarque :** Les droits d'adoption accordent aux utilisateurs les droits d'accès aux objets appelés par un objet qu'ils gèrent. Les administrateurs peuvent autoriser ou restreindre les droits adoptés avec des valeurs système de sécurité.

### **Niveaux de sécurité**

Le système d'exploitation fonctionne dans l'un des nombreux niveaux de sécurité prédéfinis. Le niveau de sécurité en cours détermine le niveau de détail que le profil utilisateur doit fournir en vue de l'octroi de droits d'accès appropriés aux ressources du système. Ce niveau de détail peut aller de la simple gestion de mot de passe à la fourniture explicite d'un niveau d'accès à chaque objet qu'un utilisateur peut lire ou modifier.

La sécurité de votre système est organisée en une série de niveaux ou classes, chaque classe offrant un niveau de sécurité et de protection des données plus élevé que la précédente. Sélectionnez le niveau le plus adapté à votre entreprise.

Vous pouvez utiliser iSeries Navigator pour modifier ces paramètres sur un ou plusieurs systèmes.

#### **Niveau 20**

Il s'agit du niveau de protection par mot de passe. Autrement dit, les utilisateurs doivent disposer d'un mot de passe et d'un ID utilisateur reconnus par le système pour y accéder. L'ID utilisateur et le mot de passe initiaux sont créés par l'administrateur système.

Ce niveau de protection donne à tous les utilisateurs du système le droit d'effectuer toutes les opérations qu'ils souhaitent. En fait, ils ont accès à toutes les données du système (fichiers, objets). Cette configuration peut être suffisante pour une petite entreprise où la sécurité interne n'est pas la priorité essentielle, mais serait inadaptée pour une entreprise de plus grande taille, où tous les employés ne doivent pas avoir accès aux fichiers confidentiels (salaires, par exemple).

#### **Niveau 30**

Il s'agit du niveau de protection des ressources. Ce qui signifie que les utilisateurs doivent avoir un ID utilisateur et un mot de passe valables, définis par l'administrateur système, et qu'ils n'ont plus accès automatiquement à toutes les ressources du système. L'accès des utilisateurs est limité en fonction des stratégies de sécurité de l'entreprise.

#### **Niveau 40**

Il s'agit du niveau de protection de l'intégrité du système. A ce niveau, le système lui-même est protégé des utilisateurs. Les programmes écrits par les utilisateurs ne peuvent pas accéder directement aux blocs de contrôle internes via une manipulation de pointeur.

Le niveau 40 est le niveau de sécurité par défaut de toute nouvelle installation.

#### **Niveau 50**

Il s'agit du niveau de protection destiné à renforcer la sécurité de l'intégrité du système. C'est le niveau conseillé pour la majorité des entreprises car il offre le niveau de sécurité maximal possible à ce jour. Il assure la protection du système au niveau des programmes écrits par les utilisateurs et il garantit que les utilisateurs n'ont accès qu'aux seules données du système et non aux informations relatives au système lui-même. Ce niveau offre une protection optimale contre toute tentative de violation des données relatives à votre système.

#### **Information associée**

Plan and set up iSeries security Security Reference PDF

## **Profils utilisateur**

Le profil utilisateur contient la plupart des autorisations et préférences pour les utilisateurs individuels ou les groupes. Vous pouvez recourir à iSeries Navigator pour créer et gérer des utilisateurs et des groupes sur le serveur.

Les profils utilisateur contiennent les informations dont le serveur iSeries a besoin pour autoriser les utilisateurs à se connecter à un système et accéder à leur propre session personnalisée (file d'attente de messages et de résultats) ainsi qu'aux fonctions et objets pour lesquels ils disposent des droits d'accès appropriés.

Un profil utilisateur comprend les éléments suivants :

- Nom du profil utilisateur système
- v Droits et restrictions de l'utilisateur
- v Liste des objets appartenant à l'utilisateur ou qu'il est autorisé à utiliser
- v Référence à une file d'attente de messages
- v Référence à une file d'attente de résultats
- v Informations sur les groupes (16 au maximum) auxquels appartient l'utilisateur
- v Informations sur la dernière ouverture de session de l'utilisateur
- v Attributs de travail (description et priorité, programme initial à appeler et liste initiale de bibliothèques)
- v Paramètres relatifs à la langue
- v Autres attributs : ID utilisateur (UID), ID groupe (GID) et répertoire principal

Les profils utilisateur peuvent être inclus dans des profils de groupe. Ainsi, tous les membres d'un groupe partagent des attributs, l'accès à des objets spécifiques et la propriété d'objets. Les profils de groupe peuvent simplifier de nombreuses tâches d'administration d'utilisateur en vous permettant d'appliquer une seule modification à de nombreux utilisateurs.

La fonction de gestion des utilisateurs d'iSeries Navigator propose des solutions pratiques pour gérer des utilisateurs et des groupes via le serveur iSeries. Pour consulter les mesures de sécurité relatives à la création de profils, voir les rubriques relatives à la planification des profils utilisateur et des groupes d'utilisateurs.

## **Gestion des profils utilisateur**

iSeries Navigator vous permet de créer et gérer des profils utilisateur et des groupes si votre propre profil utilisateur dispose des droits d'accès requis. Développez l'arborescence **Utilisateurs et groupes** pour créer et gérer des profils utilisateur. De plus, cette fonction permet d'effectuer quelques actions communes sur un utilisateur sélectionné (envoi d'un message et gestion de ses travaux et objets, par exemple).

#### **Concepts associés**

iSeries Navigator's user administration function

#### **Listes d'autorisation**

Accorder à chaque utilisateur les droits d'accès à chaque objet distinct auquel il doit avoir accès peut prendre du temps et s'avérer complexe. Ce processus peut être simplifié en créant des listes d'autorisation spécifiant des groupes d'objets. Des utilisateurs et des groupes peuvent alors disposer de droits d'accès à cette liste, laquelle leur accorde les droits sur tout ce qu'elle contient.

Le fait de fournir à chaque utilisateur un accès explicite à chaque objet qu'il a besoin de gérer peut occasionner un nombre important d'efforts en double, étant donné que de nombreux utilisateurs doivent accéder au même groupe d'objets. Un moyen plus simple de fournir cet accès consiste à créer des listes

<span id="page-42-0"></span>d'autorisation. Ces listes incluent une énumération d'utilisateurs ou de groupes, le type d'autorisation (utilisation, modification et exclusion) pour chaque utilisateur ou groupe ainsi qu'une liste d'objets auxquels elles donnent accès.

Pour utiliser les listes d'autorisation, accédez à **Sécurité** dans iSeries Navigator et sélectionnez **Listes d'autorisation**.

Par exemple, une liste d'autorisation peut être créée pour contenir une liste d'objets liés à une base de données d'inventaire. Un utilisateur responsable de la commande de nouveaux articles d'inventaire peut se voir accorder des droits d'accès pour voir le contenu des objets de la base de données. En outre, un groupe d'utilisateurs en livraison et réception doit mettre à jour cette base de données lorsque les pièces entrent ou sortent du stock. Ce groupe peut avoir des droits d'accès lui permettant de modifier le contenu des objets.

## **Fichiers et systèmes de fichiers**

Cette rubrique présente des informations sur la gestion des fichiers base de données, les fichiers spoule, les fichiers bande et les fonctions du système de fichiers intégré du serveur IBM iSeries.

## **Système de fichiers intégré**

Sous UNIX et Windows, les fichiers du système d'exploitation sont sensiblement différents des autres fichiers. Dans le système d'exploitation, un fichier est une autre sorte d'objet sur votre système. Chaque fichier comporte une description présentant ses caractéristiques et l'organisation des données qui lui sont associées. Chaque fois que le système d'exploitation exécute un fichier, il utilise cette description.

Outre des différences dans la gestion des fichiers, le système d'exploitation emploie également des structures uniques pour stocker les fichiers et d'autres objets du système. Cependant, le système de fichiers intégré d'iSeries Navigator sera familier aux personnes habituées à une hiérarchie de type Windows. Les utilisateurs d'UNIX reconnaîtront quelques éléments de cette hiérarchie, ainsi que la présence de pointeurs de fichiers.

Vous pouvez accéder au système de fichiers intégré dans iSeries Navigator. Ce système de fichiers vous permet de rechercher, modifier et copier des fichiers et des bibliothèques sur votre système en naviguant dans une arborescence similaire à celle de l'Explorateur Windows. Vous pouvez utiliser le système de fichiers intégré pour copier des fichiers de données vers votre PC client.

## **Gestion des fichiers base de données**

Familiarisez-vous avec les fonctions traditionnelles de gestion des fichiers utilisées par votre application lors de la création de données sur le serveur iSeries, de l'accès à celles-ci et de la garantie de leur intégrité. La gestion des fichiers est la partie du système d'exploitation qui contrôle le stockage des objets de fichier traditionnels (objets \*FILE de la bibliothèque QSYS.LIB) et l'accès à ceux-ci sur le serveur iSeries.

## **Fichiers spoule**

La mise en attente de données (ou spoolage) est une fonction système qui enregistre des données dans un fichier base de données en vue d'une impression ou d'un traitement ultérieur. Les fichiers spoule permettent de gérer les fichiers de données sur les unités connectées (unité de disquette ou imprimante, par exemple).

## **Fichiers bande**

Les fichiers bande sont des fichiers d'unité, qui permettent d'accéder aux unités de bande connectées. La rubrique Tapes files décrit les caractéristiques et l'utilisation des fichiers bande et des fichiers d'unité

<span id="page-43-0"></span>pour les programmes d'application. Elle vous permet de vous familiariser avec le stockage des données et l'accès à celles-ci à partir d'une unité de bande. Vous y trouverez également des informations conceptuelles sur les bandes, les fichiers de données et les fichiers d'unité de bande.

#### **Concepts associés**

[«Objets»,](#page-46-0) à la page 39

Un objet concerne tout ce qui peut être géré sur le système. Les objets fournissent une interface commune pour gérer les composants du système. La présente rubrique expose les diverses sortes d'objets et leur gestion.

Database file management

Secure the integrated file system

**Information associée**

Spooled files and output queues

## **Etat restreint d'i5/OS**

Il est parfois nécessaire de mettre le système d'exploitation à l'état restreint. Ce concept est propre au système d'exploitation i5/OS et ne doit être utilisé que lorsque la situation l'exige. Familiarisez-vous avec ce concept et avec son champ d'application.

Il s'agit d'une condition qui s'applique lorsque tous les sous-systèmes ont été terminés, que ce soit manuellement ou automatiquement, par le système. Lorsque le système d'exploitation est à l'état restreint, la plupart des travaux ne peuvent pas être activés et les utilisateurs ne peuvent pas être connectés au serveur. Vous devez vérifier que les informations sont sauvegardées et que les autres serveurs (Windows, par exemple) ont été correctement arrêtés avant de mettre le système d'exploitation à l'état restreint. Sinon, vous risquez de perdre des données.

Les exemples suivants répertorient les tâches les plus courantes qui requièrent un état restreint ou pour lesquelles celui-ci est fortement recommandé :

#### **Sauvegarde complète du système**

Lorsqu'une sauvegarde complète du système est effectuée, le système d'exploitation est automatiquement mis à l'état restreint. L'état restreint est requis car le serveur requiert un accès exclusif à chaque élément qu'il sauvegarde.

#### **Sauvegarde de plusieurs éléments**

Il vous est recommandé de mettre le système d'exploitation à l'état restreint lorsque vous sauvegardez plusieurs éléments (bibliothèques, documents, répertoires et emplacements de stockage). Comme indiqué précédemment, le système requiert un accès exclusif à chaque objet qu'il sauvegarde. Si le système n'est pas à l'état restreint et que quelqu'un utilise une bibliothèque alors que le système tente de sauvegarder celle-ci, l'opération ne se déroulera pas correctement.

#### **Installation et mise à niveau de logiciels**

A différents stades d'une installation ou d'une mise à niveau logicielle, le système d'exploitation doit se trouver à l'état restreint. Durant ces procédures, vous recevez des instructions sur la manière de procéder.

Il existe bien d'autres situations où certaines tâches requièrent que vous effectuiez cette opération. Les différentes tâches peuvent inclure des exigences et des instructions spécifiques. Si nécessaire, vous avez la possibilité de mettre le système d'exploitation à l'état restreint en entrant sur une ligne de commande la commande ENDSBS SBS(\*ALL) OPTION(\*CNTRLD) DELAY(600), puis en appuyant sur Entrée.

#### **Remarques :**

v En ce qui concerne le paramètre Delay, spécifiez un nombre de secondes laissant suffisamment de temps à votre serveur pour terminer normalement la plupart des

travaux. Sur un serveur occupé ou de grande capacité, vous pouvez avoir besoin d'un délai plus important. Pour plus d'informations, utilisez l'aide en ligne relative à la commande.

v La commande ENDSYS (End System) permet également de mettre le système à l'état restreint.

<span id="page-44-0"></span>Le serveur envoie les messages à la file d'attente QSYSOPR. Ces messages indiquent que les sous-systèmes sont terminés et que le serveur est à l'état restreint.

## **Travaux**

Toutes les tâches effectuées par le serveur iSeries sont divisées en unités appelées *travaux*. Prenez connaissance des types de travaux, de la façon de les rechercher, les contrôler et les gérer sur le serveur iSeries.

Le système d'exploitation organise et traite les tâches, et en effectue le suivi, sous la forme de ″travaux″. Un travail comprend généralement toutes les informations dont le système a besoin pour effectuer une tâche précise. Ces informations peuvent inclure des fichiers de données, des programmes et des instructions pour le traitement et le suivi du travail tout au long de son exécution. Les travaux varient considérablement dans leur complexité, allant des tâches simples (impression d'un document spécifique) aux procédures complexes (génération de rapports basés sur les informations réparties sur tout le serveur iSeries). Le suivi et la gestion des travaux sur le serveur iSeries est une partie importante de l'exploitation normale du système.

Les travaux représentent une partie essentielle de la gestion des tâches iSeries. Pour plus d'informations sur le traitement des travaux, notamment sur la gestion des sous-systèmes et des files d'attente de travaux, voir Structure of your system. Pour obtenir un exemple du cheminement des travaux via le serveur iSeries, voir A job's life.

## **Gestion des travaux**

Vous pouvez gérer des travaux dans iSeries Navigator. Le dossier **Travaux** situé dans **Opérations de base** inclut tous les travaux associés à l'utilisateur en cours. Pour afficher d'autres travaux, cliquez avec le bouton droit de la souris sur le conteneur de travaux et sélectionnez **Personnalisation de la vue** → **Inclusion**. La fenêtre Travaux de serveur - Inclusion vous permet de limiter la liste des travaux du serveur affichés dans la fenêtre iSeries Navigator à ceux répondant aux critères que vous spécifiez. Tour à tour, vous pouvez voir les travaux soumis par le serveur iSeries en cliquant sur **Gestion des travaux** → **Travaux de serveur** ou les travaux en cours de traitement en cliquant sur **Gestion des travaux** → **Travaux actifs**. Ci-dessous est représenté l'écran montrant les travaux dans iSeries Navigator.

<span id="page-45-0"></span>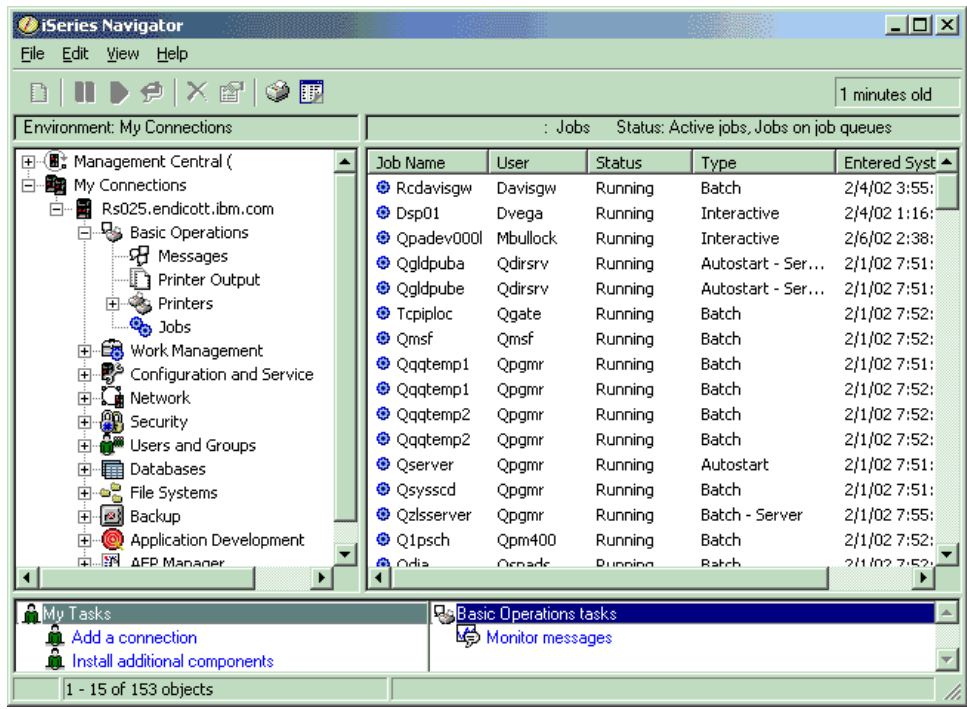

Après avoir trouvé les travaux à gérer, vous pouvez afficher leurs attributs ou modifier la file d'attente associée, leur priorité, les messages et d'autres caractéristiques en cliquant avec le bouton droit de la souris sur le travail et en sélectionnant **Propriétés**. De plus, votre administrateur système peut décider de paramétrer un moniteur de travaux pour gérer certains de ceux-ci.

**Concepts associés** The structure of your system A jobs life Manage jobs **Tâches associées**

Create a job monitor

## **Sous-systèmes, files d'attente de travaux et pools de mémoire**

Contrôlez les tâches sur les serveurs en gérant les ressources utilisées pour traiter les travaux.

Les sous-systèmes, les files d'attente de travaux et les pools de mémoire sont les composants de base de la gestion des travaux. Vous pouvez avoir recours à des sous-systèmes et des files d'attente pour gérer des travaux spécifiques ou pour ajuster le flux de travaux du système.

Pour utiliser efficacement les ressources système, différents types de travaux nécessitent différentes instructions de traitement et ressources système. A ce titre, le système d'exploitation crée des environnements d'exploitation uniques dénommés *sous-systèmes*. Chaque sous-système comporte un jeu de ressources système, dont un pool de mémoire, qui détermine la rapidité du traitement des travaux. Les sous-systèmes ont également des instructions de traitement uniques et, dans de nombreux cas, au moins une file d'attente de travaux associée. Les files d'attente de travaux mettent en attente les travaux entrants des utilisateurs ou des applications jusqu'à ce qu'un sous-système associé ait des ressources disponibles. Le travail passe alors de sa file d'attente dans le sous-système où il est traité selon les instructions et les ressources disponibles de ce sous-système. Enfin, toute sortie résultant du traitement d'un travail est gérée et acheminée selon les instructions contenues dans la description du travail.

<span id="page-46-0"></span>Au cours de ce processus, vous pouvez contrôler le déroulement d'un travail ou ajuster sa priorité. De même, si le serveur iSeries rencontre des incidents lors du traitement de certains types de travaux, vous pouvez être amené à ajuster les ressources des sous-systèmes.

## **Gestion des sous-systèmes, files d'attente de travaux et pools de mémoire**

iSeries Navigator vous permet d'afficher les propriétés des sous-systèmes, de visualiser les files d'attente de travaux utilisées par un sous-système actif, de démarrer et d'arrêter un sous-système et enfin d'ajuster des pools de mémoire. Ces fonctions sont accessibles sous **Gestion des travaux** dans iSeries Navigator. Cependant, certaines commandes de sous-système ne sont disponibles que depuis l'interface en mode texte.

#### **Concepts associés**

«Arrêt du [serveur»,](#page-30-0) à la page 23 La présente rubrique vous explique comment arrêter le serveur en toute sécurité et planifier des redémarrages contrôlés. Structure of your system A job's life Subsystems Memory pools Manage subsystems Manage memory pools

## **Objets**

Un objet concerne tout ce qui peut être géré sur le système. Les objets fournissent une interface commune pour gérer les composants du système. La présente rubrique expose les diverses sortes d'objets et leur gestion.

Le concept des objets distingue les serveurs iSeries des autres serveurs. Tout ce que vous pouvez modifier dans le système d'exploitation peut être qualifié d'objet. Par exemple, les fichiers de données, les programmes, les bibliothèques, les files d'attente, les profils utilisateur et les descriptions d'unités sont tous des types d'objets. En les traitant tous comme des objets, le système d'exploitation peut fournir à ces éléments une interface définissant les actions que les utilisateurs peuvent effectuer et la façon dont il doit lui-même traiter les données contenues. De plus, cette interface permet d'utiliser des commandes standardisées au travers d'éléments de systèmes très différents ; les commandes pour gérer les profils utilisateur et les fichiers de données sont similaires.

La bibliothèque fait partie des types d'objet importants. Les bibliothèques sont essentiellement des conteneurs ou des structures organisationnelles pour d'autres objets. Vous pouvez les utiliser pour faire référence à d'autres objets de votre système. Les bibliothèques peuvent contenir de nombreux objets et être associées à un profil utilisateur ou à une application spécifique. La seule bibliothèque pouvant en contenir d'autres est appelée QSYS. Elle contient toutes les autres bibliothèques du système.

Le système d'exploitation compte de nombreux types d'objets différents. La recherche d'objets et l'application d'actions à ceux-ci sont des fonctions de base de l'exploitation du système.

#### **Concepts associés**

[«Commandes](#page-37-0) i5/OS», à la page 30

i5/OS utilise des commandes CL (langage de contrôle) pour interpréter les instructions des utilisateurs. Prenez connaissance des règles de base de l'utilisation de CL et de la façon dont vous pouvez obtenir de l'aide pour une commande CL.

«Fichiers et [systèmes](#page-42-0) de fichiers», à la page 35

Cette rubrique présente des informations sur la gestion des fichiers base de données, les fichiers spoule, les fichiers bande et les fonctions du système de fichiers intégré du serveur IBM iSeries.

<span id="page-47-0"></span>i5/OS objects Commands operating on i5/OS objects

# **Historiques et journaux**

La conservation des enregistrements est un moyen crucial pour le système de protéger les données et d'analyser les incidents. La présente rubrique explique l'utilité et le mode d'utilisation des historiques et journaux.

La protection des données et des ressources du système constitue l'un des objectifs stratégiques du système d'exploitation. L'une des méthodes importantes que les serveurs iSeries utilisent pour y parvenir est de conserver des enregistrements détaillés de toute modification apportée aux ressources système. Dénommés *historiques* ou *journaux*, ces enregistrements permettent de résoudre les incidents système ou de récupérer des données altérées.

## **Historiques**

Un *historique* est un fichier base de données qui répertorie par ordre chronologique les opérations de sauvegarde, d'archivage, de reprise et de gestion des supports ; ces informations peuvent être consultées en ligne ou imprimées en vue d'être utilisées ultérieurement. Les historiques sont surtout utilisés dans les cas où une sauvegarde et une reprise sont nécessaires. Ils peuvent aussi contenir des informations générales sur le système ou concernant les travaux et les incidents.

| Historique                        | Description                                                                                                    |
|-----------------------------------|----------------------------------------------------------------------------------------------------|
| Historiques de<br>travaux         | Suivi de la description, de l'état et de l'action des travaux effectués par le système                                                |
| Historiques<br>généraux           | Obtention d'informations système générales (modifications d'unité, messages opérateur, réalisation<br>de travaux et autres activités) |
| <b>Historiques</b><br>d'incidents | Extraction des enregistrements relatifs aux incidents survenus sur un système iSeries                                                 |

*Tableau 5. Types d'historiques*

## **Journaux**

Un *journal* est un objet système qui contient des informations concernant les modifications apportées à un autre objet système. Il peut être utilisé pour récupérer des fichiers base de données, des zones de données, des files d'attente de données et des objets du système de fichiers intégré. Une journalisation régulière accélère l'exécution des tâches de gestion, notamment la sauvegarde des opérations.

**Concepts associés** Job logs History logs Problem logs Journal management **Information associée** Backup and Recovery PDF

## **Correctifs logiciels**

Découvrez comment installer et gérer les logiciels et leurs mises à jour à l'aide de correctifs.

IBM proposant plusieurs éditions du système d'exploitation, certaines entreprises peuvent posséder plusieurs serveurs iSeries exploitant chacun une version différente. Cela peut entraîner des opérations système plus complexes ; en effet, les différentes versions du système d'exploitation peuvent contenir des <span id="page-48-0"></span>fonctions et des options nouvelles ou modifiées. De plus, IBM fournit des mises à jour du système d'exploitation et d'autres programmes entre deux éditions, avec des jeux de PTF (corrections temporaires de programme), ou *correctifs*. Les PTF appliquées à un système peuvent en outre modifier l'exploitation de celui-ci. iSeries Navigator apporte néanmoins les moyens de gérer le logiciel et les correctifs au sein d'une entreprise.

#### **Concepts associés**

iSeries software and licensed programs

Fix [maintenance](http://as400service.rochester.ibm.com/s_dir/slkbase.nsf/docnumber/14854405?OpenDocument) strategy

## **Analyse et compte rendu d'incidents système**

Les informations fournies dans cette rubrique vous aideront à résoudre certains incidents système de base et comprennent également des références pour obtenir un complément d'aide.

Les problèmes liés au système sont suivis de près et gérés dans le système d'exploitation. La connaissance de ce processus et la capacité à exécuter des procédures d'identification et de résolution d'incidents constituent une partie fondamentale des opérations système.

Lorsque le système d'exploitation détecte un incident, il génère un enregistrement d'incident et envoie un message à la file d'attente de messages de l'opérateur système (QSYSOPR).

#### **Concepts associés**

How your server manages problems Analyze server and system problems Report problems detected by the system Maintenance et assistance Troubleshooting

## **Opérations système de base - Informations connexes**

Cette rubrique répertorie les manuels relatifs au produit, ainsi que les ouvrages IBM Redbooks (disponibles au format PDF), des sites Web et des rubriques de l'Information Center en rapport avec les opérations système de base. Tous ces PDF peuvent être consultés ou imprimés.

## **IBM Redbooks**

Printing [Redbook](http://www.redbooks.ibm.com/abstracts/sg246250.html?Open)

## **Autres informations**

- Printing
- iSeries Navigator

## **Enregistrement de fichiers PDF**

Pour sauvegarder un PDF sur votre poste de travail afin de le visualiser ou de l'imprimer :

- 1. Cliquez avec le bouton droit de la souris sur le PDF dans votre navigateur (cliquez avec le bouton droit sur le lien ci-dessus).
- 2. Sélectionnez l'option permettant d'enregistrer le PDF sur votre disque local. |
	- 3. Indiquez le répertoire dans lequel il doit être enregistré.
	- 4. Cliquez sur **Enregistrer**.

## <span id="page-49-0"></span>**Téléchargement d'Adobe Reader**

- Vous devez disposer d'Adobe Reader pour pouvoir visualiser ou imprimer ces PDF. Vous pouvez en télécharger une copie gratuite à partir du site Web [d'Adobe](http://www.adobe.com/products/acrobat/readstep.html) | |
- (www.adobe.com/products/acrobat/readstep.html) . |

## **Licence et exclusion de garantie applicables aux exemples de code**

IBM vous accorde des droits de licence non exclusifs vous permettant d'utiliser tous les exemples de code de programmation et de générer à partir de ceux-ci une fonction similaire adaptée à vos besoins spécifiques.

SOUS RESERVE DE TOUTE GARANTIE LEGALE QUI NE PEUT ETRE EXCLUE, IBM, SES | DEVELOPPEURS ET SES FOURNISSEURS NE FOURNISSENT AUCUNE GARANTIE OU CONDITION | EXPLICITE OU IMPLICITE, Y COMPRIS, ET DE FACON NON LIMITATIVE, TOUTE GARANTIE OU | CONDITION IMPLICITE D'APTITUDE A L'EXECUTION D'UN TRAVAIL DONNE, ET TOUTE | GARANTIE EN NON-CONTREFACON CONCERNANT LE LOGICIEL OU LE SUPPORT TECHNIQUE, | LE CAS ECHEANT. |

I IBM, SES DEVELOPPEURS OU FOURNISSEURS NE PEUVENT EN AUCUN CAS ETRE TENUS RESPONSABLES DES DOMMAGES SUIVANTS, ET CE, MEME S'ILS ONT ETE INFORMES DE LEUR POSSIBLE SURVENANCE : |  $\blacksquare$ 

- 1. PERTE OU DETERIORATION DE VOS DONNEES ; |
- 2. PREJUDICES DIRECTS, SPECIAUX OU INDIRECTS, OU DOMMAGES ECONOMIQUES ACCESSOIRES ; OU | |
- 3. PERTE DE BENEFICE, D'ACTIVITE COMMERCIALE, DE REVENU, DE CLIENTELE, OU D'ECONOMIES ESCOMPTEES. | |

CERTAINES JURIDICTIONS N'AUTORISENT PAS L'EXCLUSION OU LA LIMITATION DE | PREJUDICES DIRECTS, ACCESSOIRES OU INDIRECTS, AUQUEL CAS CERTAINES DES LIMITATIONS | OU EXCLUSIONS QUI PRECEDENT NE VOUS SERONT PAS APPLICABLES. |

## <span id="page-50-0"></span>**Annexe. Remarques**

Certains produits ou services ou certaines fonctions mentionnés dans le présent document peuvent ne pas être fournis par IBM dans d'autres pays. Pour plus de détails, référez-vous aux documents d'annonce disponibles dans votre pays, ou adressez-vous à votre partenaire commercial IBM. Toute référence à un produit, logiciel ou service IBM n'implique pas que seul ce produit, logiciel ou service puisse être utilisé. Tout autre élément fonctionnellement équivalent peut être utilisé, s'il n'enfreint aucun droit d'IBM. Il est de la responsabilité de l'utilisateur d'évaluer et de vérifier lui-même les installations et applications réalisées avec des produits, logiciels ou services non expressément référencés par IBM.

IBM peut détenir des brevets ou des demandes de brevet couvrant les produits mentionnés dans le présent document. La remise de ce document ne vous donne aucun droit de licence sur ces brevets. Si vous désirez recevoir des informations concernant l'acquisition de licences, veuillez en faire la demande par écrit à l'adresse suivante :

IBM EMEA Director of Licensing IBM Europe Middle-East Africa Tour Descartes La Défense 5 2, avenue Gambetta 92066 - Paris-La Défense CEDEX France

Pour le Canada, veuillez adresser votre courrier à :

IBM Director of Commercial Relations IBM Canada Ltd. 3600 Steeles Avenue East Markham, Ontario L3R 9Z7 Canada

Les informations sur les licences concernant les produits utilisant un jeu de caractères double octet (DBCS) peuvent être obtenues par écrit à l'adresse suivante :

IBM World Trade Asia Corporation Licensing 2-31 Roppongi 3-chome, Minato-ku Tokyo 106-0032, Japon

**Le paragraphe suivant ne s'applique ni au Royaume-Uni, ni à aucun pays dans lequel il serait contraire aux lois locales.** INTERNATIONAL BUSINESS MACHINES CORPORATION LIVRE LA PRESENTE PUBLICATION «EN L'ETAT» SANS AUCUNE GARANTIE EXPLICITE OU IMPLICITE. IBM DECLINE NOTAMMENT TOUTE RESPONSABILITE EN MATIERE DE NON-CONTREFAÇON, DE QUALITE MARCHANDE AINSI QUE D'APTITUDE A L'EXECUTION D'UN TRAVAIL DONNE. Certaines juridictions n'autorisent pas l'exclusion des garanties implicites, auquel cas l'exclusion ci-dessus ne vous sera pas applicable.

Le présent document peut contenir des inexactitudes ou des coquilles. Il est mis à jour périodiquement. Chaque nouvelle édition inclut les mises à jour. IBM peut modifier sans préavis les produits et logiciels décrits dans ce document.

Les références à des sites Web non IBM sont fournies à titre d'information uniquement et n'impliquent en aucun cas une adhésion aux données qu'ils contiennent. Les éléments figurant sur ces sites Web ne font pas partie des éléments du présent produit IBM et l'utilisation de ces sites relève de votre seule responsabilité.

IBM pourra utiliser ou diffuser, de toute manière qu'elle jugera appropriée et sans aucune obligation de sa part, tout ou partie des informations qui lui seront fournies.

Les licenciés souhaitant obtenir des informations permettant : (i) l'échange des données entre des logiciels créés de façon indépendante et d'autres logiciels (dont celui-ci), et (ii) l'utilisation mutuelle des données ainsi échangées, doivent adresser leur demande à :

IBM Corporation Software Interoperability Coordinator, Department YBWA 3605 Highway 52 N Rochester, MN 55901 Etats-Unis

Ces informations peuvent être soumises à des conditions particulières, prévoyant notamment le paiement d'une redevance.

Le logiciel sous licence décrit dans ce document et tous les éléments sous licence disponibles s'y rapportant sont fournis par IBM conformément aux dispositions de l'ICA, des Conditions Internationales d'Utilisation de Logiciels IBM, des Conditions d'Utilisation du Code Machine ou de tout autre contrat équivalent.

Les données de performance indiquées dans ce document ont été déterminées dans un environnement contrôlé. Par conséquent, les résultats peuvent varier de manière significative selon l'environnement d'exploitation utilisé. Certaines mesures évaluées sur des systèmes en cours de développement ne sont pas garanties sur tous les systèmes disponibles. En outre, elles peuvent résulter d'extrapolations. Les résultats peuvent donc varier. Il incombe aux utilisateurs de ce document de vérifier si ces données sont applicables à leur environnement d'exploitation.

Les informations concernant des produits non IBM ont été obtenues auprès des fournisseurs de ces produits, par l'intermédiaire d'annonces publiques ou via d'autres sources disponibles. IBM n'a pas testé ces produits et ne peut confirmer l'exactitude de leurs performances ni leur compatibilité. Elle ne peut recevoir aucune réclamation concernant des produits non IBM. Toute question concernant les performances de produits non IBM doit être adressée aux fournisseurs de ces produits.

Le présent document peut contenir des exemples de données et de rapports utilisés couramment dans l'environnement professionnel. Ces exemples mentionnent des noms fictifs de personnes, de sociétés, de marques ou de produits à des fins illustratives ou explicatives uniquement. Toute ressemblance avec des noms de personnes, de sociétés ou des données réelles serait purement fortuite.

Licence sur les droits d'auteur :

Le présent logiciel contient des exemples de programmes d'application en langage source destinés à illustrer les techniques de programmation sur différentes plateformes d'exploitation. Vous avez le droit de copier, de modifier et de distribuer ces exemples de programmes sous quelque forme que ce soit et sans paiement d'aucune redevance à IBM, à des fins de développement, d'utilisation, de vente ou de distribution de programmes d'application conformes aux interfaces de programmation des plateformes pour lesquels ils ont été écrits ou aux interfaces de programmation IBM. Ces exemples n'ont pas été rigoureusement testés dans toutes les conditions. Par conséquent, IBM ne peut garantir expressément ou implicitement la fiabilité, la maintenabilité ou le fonctionnement de ces programmes.

Toute copie totale ou partielle de ces programmes exemples et des oeuvres qui en sont dérivées doit comprendre une notice de copyright, libellée comme suit :

<span id="page-52-0"></span>© (nom de l'entreprise) (année). Des segments de code sont dérivés des Programmes exemples d'IBM Corp. © Copyright IBM Corp. \_entrez l'année ou les années\_. All rights reserved.

Si vous visualisez ces informations en ligne, il se peut que les photographies et illustrations en couleur n'apparaissent pas à l'écran.

## **Informations sur l'interface de programmation**

La présente publication concernant les opérations système de base détaille les interfaces de programmation dédiées qui permettent au client de mettre au point des programmes en vue d'obtenir les services d'IBM i5/OS.

## **Marques**

Les termes qui suivent sont des marques d'International Business Machines Corporation aux Etats-Unis et/ou dans certains autres pays :

e(logo)server eServer i5/OS IBM IBM (logo) iSeries System/36

Microsoft, Windows, Windows NT et le logo Windows sont des marques de Microsoft Corporation aux Etats-Unis et/ou dans certains autres pays.

UNIX est une marque enregistrée de The Open Group aux Etats-Unis et/ou dans certains autres pays.

D'autres sociétés sont propriétaires des autres marques, noms de produits ou logos qui pourraient apparaître dans ce document.

## **Dispositions**

Les droits d'utilisation relatifs à ces publications sont soumis aux dispositions suivantes.

**Usage personnel :** Vous pouvez reproduire ces publications pour votre usage personnel, non commercial, sous réserve que toutes les mentions de propriété soient conservées. Vous ne pouvez distribuer ou publier tout ou partie de ces informations ou en faire des oeuvres dérivées sans le consentement exprès d'IBM.

**Usage commercial :** Vous pouvez reproduire, distribuer et afficher ces publications uniquement au sein de votre entreprise, sous réserve que toutes les mentions de propriété soient conservées. Vous ne pouvez reproduire, distribuer ou afficher tout ou partie de ces publications, ou en faire des oeuvres dérivées, en dehors de votre entreprise sans le consentement exprès d'IBM.

Excepté les droits expressément accordés dans ce document, aucun autre droit, licence ou autorisation, implicite ou explicite, n'est accordé sur ces informations ou sur les données, logiciels ou autres droits de propriété intellectuelle contenus dans ces informations.

IBM se réserve le droit de retirer les autorisations accordées ici s'il estime que l'utilisation des publications s'avère préjudiciable à ses intérêts ou si, selon son appréciation, les instructions susmentionnées n'ont pas été respectées.

Vous ne pouvez télécharger, exporter ou réexporter ces informations qu'en total accord avec toutes les lois et règlements applicables dans votre pays, y compris les lois et règlements américains relatifs à l'exportation.

IBM NE DONNE AUCUNE GARANTIE SUR LE CONTENU DE CES PUBLICATIONS. CES PUBLICATIONS SONT LIVREES ″EN L'ETAT″ SANS AUCUNE GARANTIE EXPLICITE OU IMPLICITE. IBM DECLINE NOTAMMENT TOUTE RESPONSABILITE EN MATIERE DE QUALITE MARCHANDE, DE NON-CONTREFAÇON AINSI QUE D'APTITUDE A L'EXECUTION D'UN TRAVAIL DONNE.

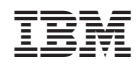